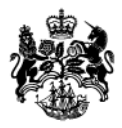

# Department<br>for Business<br>Innovation & Skills

**ICMS user guide**

APRIL 2016

#### **INDEX**

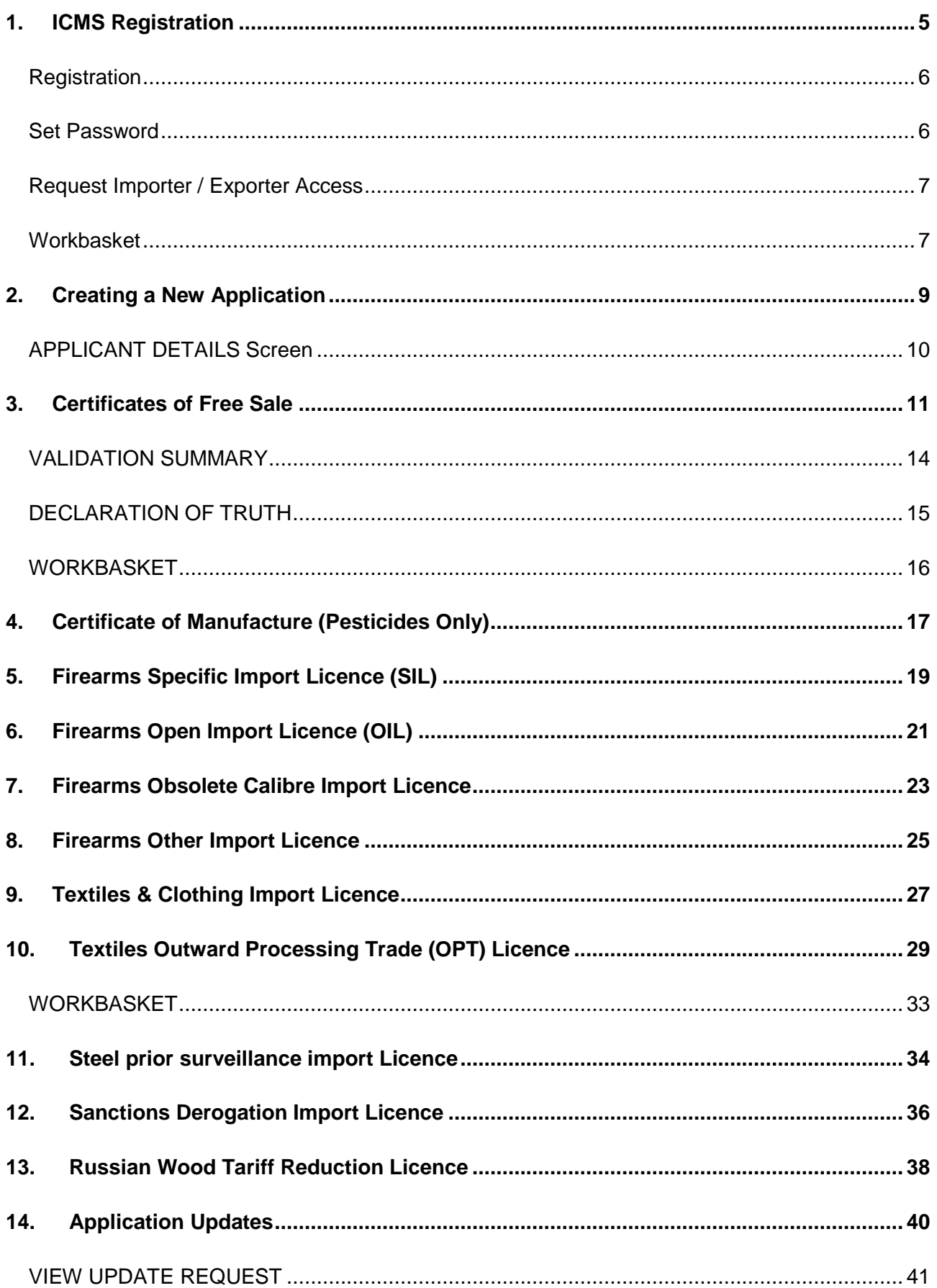

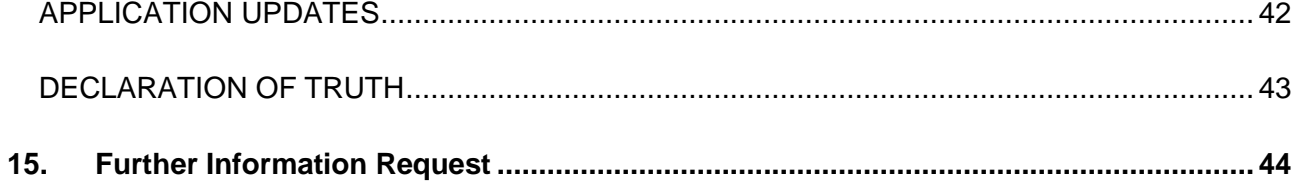

### **1. ICMS Registration**

<span id="page-4-0"></span>You will need to register if you need an:

- Import licence for Textiles and clothing from Belarus or North Korea.
- Import licence for Steel (prior surveillance) from any non-EU country.
- Import licence for Firearms, their component parts or ammunition.
- Import licence for Landmines
- Import licence for derogation from sanctions on imported goods.
- Import licence for Pine and Spruce round logs from Russia.
- Certificate of Free Sale (CFS) for exports
- Certificate of Manufacture (COM) for exports

You register at: [www.ilb.bis.gov.uk](http://www.ilb.bis.gov.uk/)

#### At the **WELCOME TO ICMS** screen, click **REGISTER**.

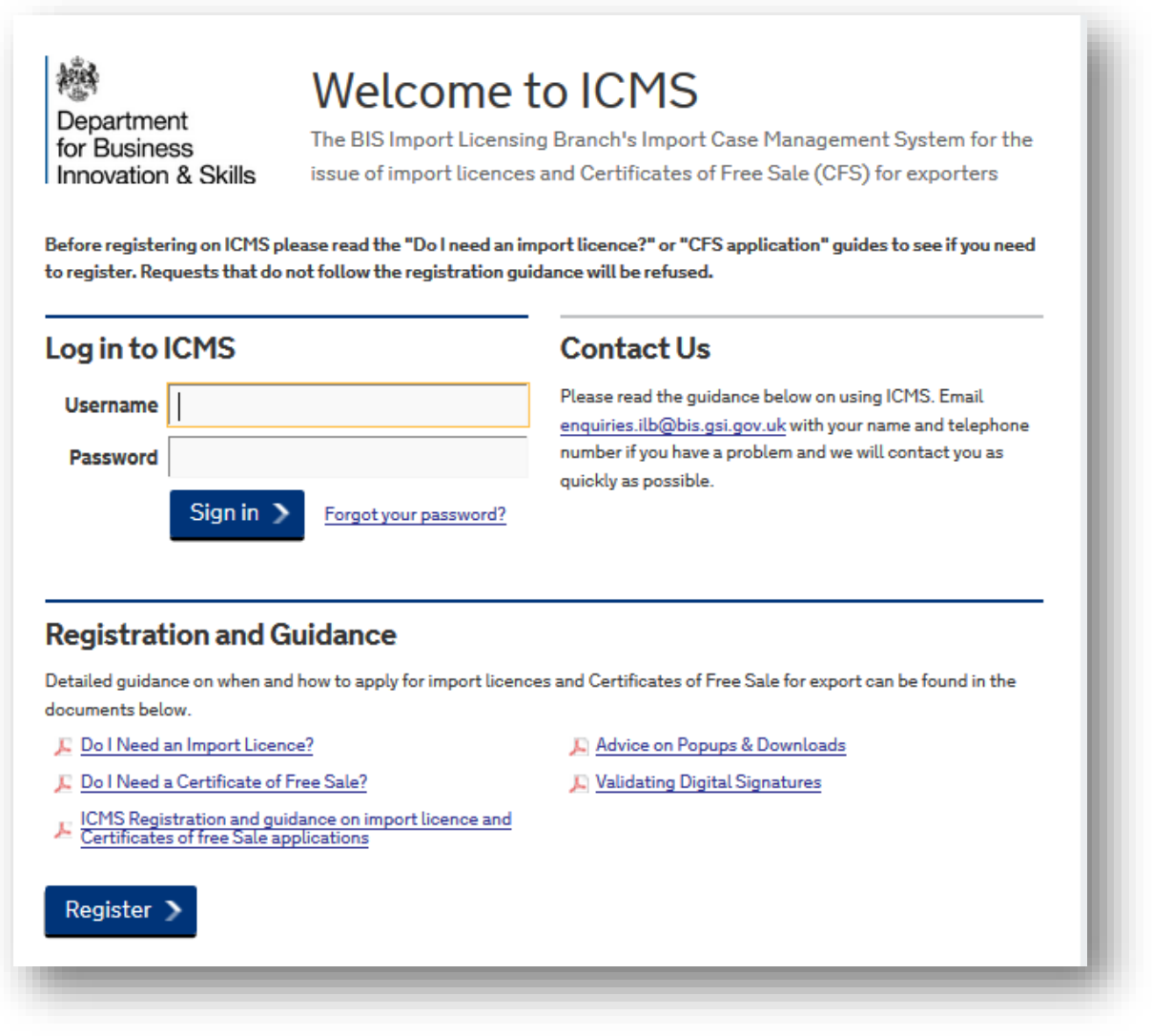

### <span id="page-5-0"></span>**Registration**

Fill in the detail. Please check the **INFORMATION BOXES** (<sup>0</sup>) for guidance on filling in the registration. When correct click **REGISTER**.

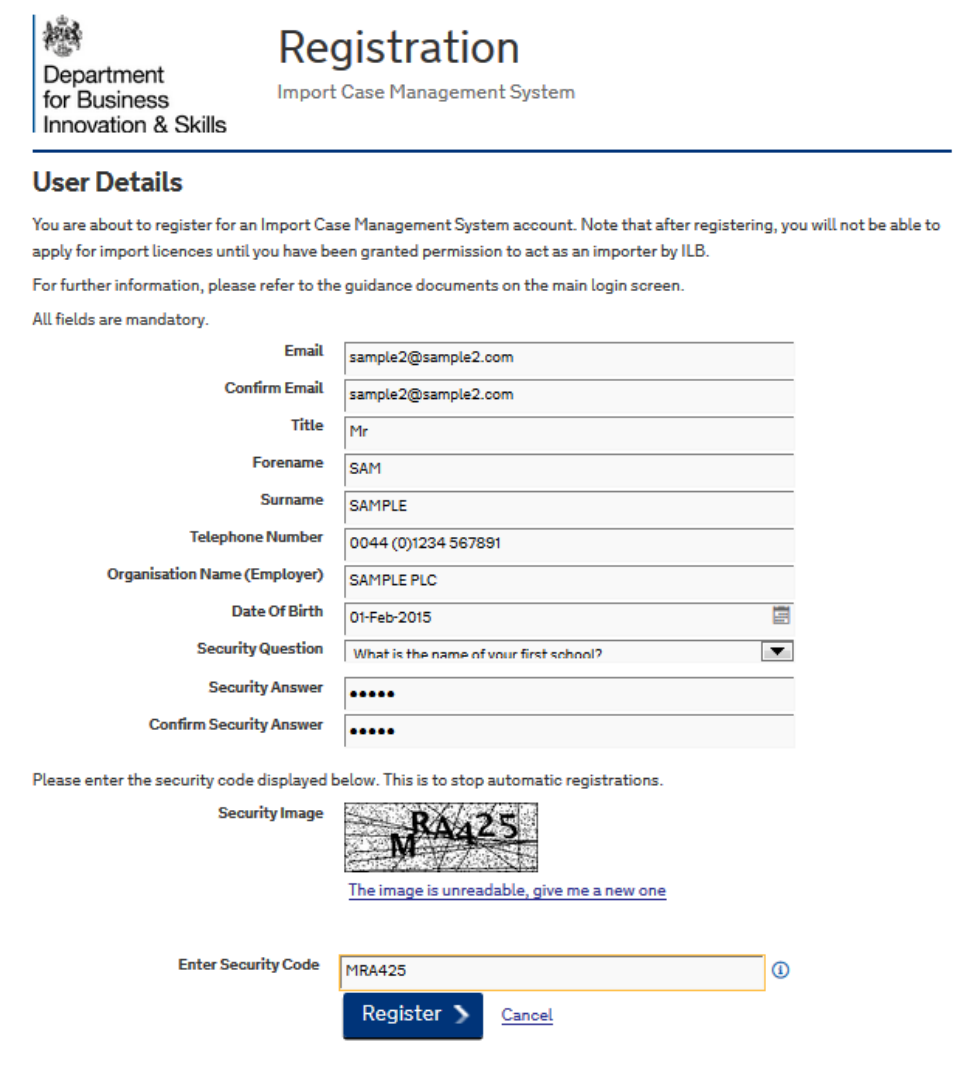

### <span id="page-5-1"></span>**Set Password**

You will be sent a confirmation email with a temporary password and a link to activate your user account. **CLICK THE LINK** to continue the registration process. Use your temporary password to reset your ICMS password. Click **SET PASSWORD**.

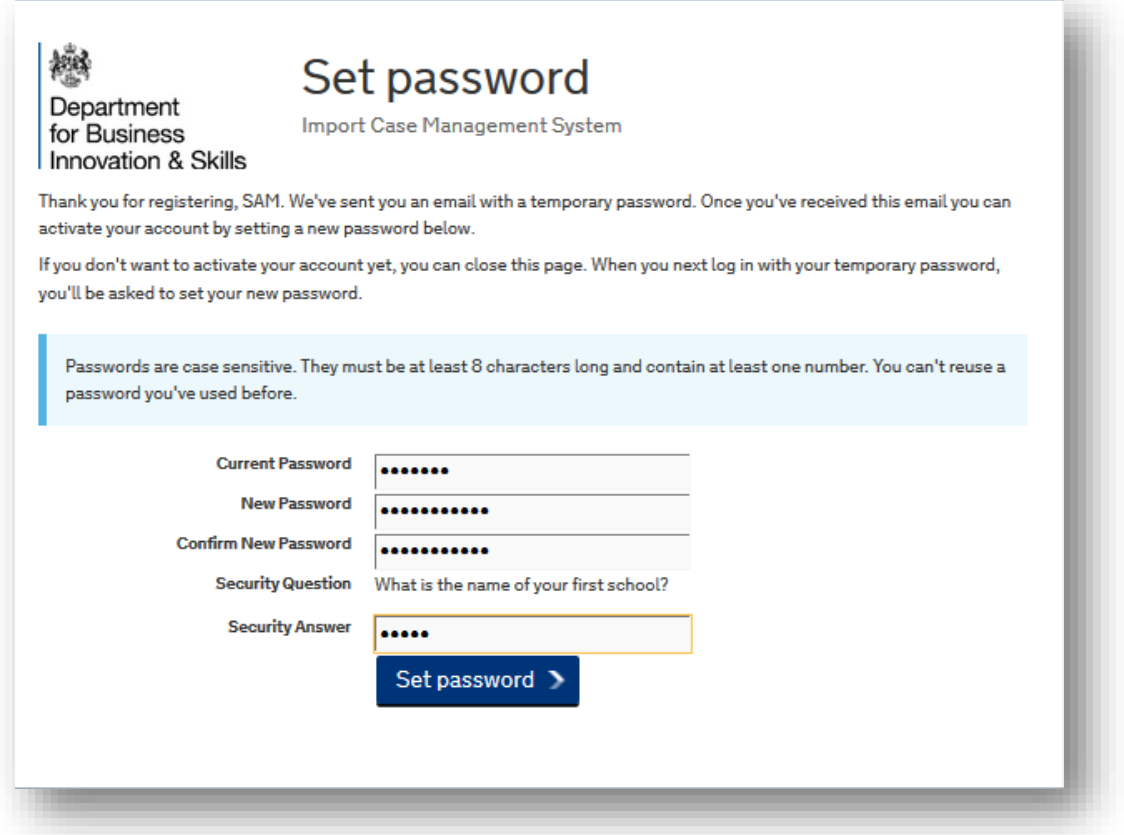

### <span id="page-6-0"></span>**Request Importer / Exporter Access**

If your request has been successful, you will see this screen. Click the link to go to your **WORKBASKET**.

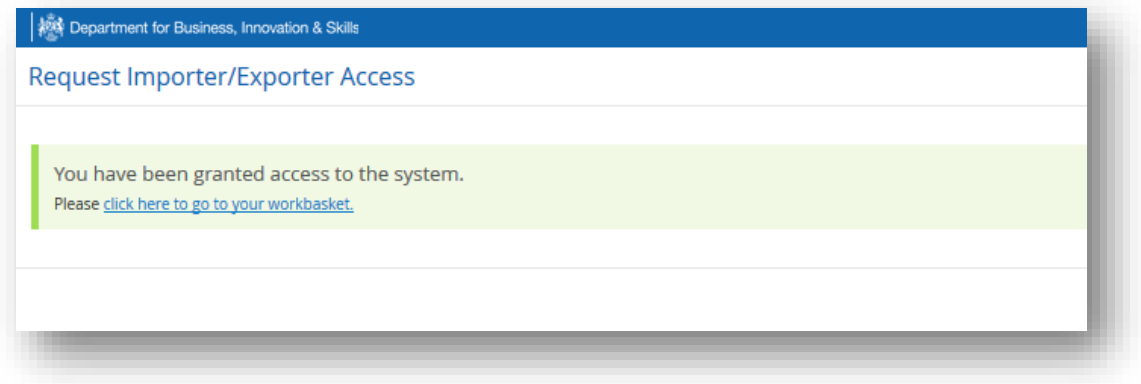

### <span id="page-6-1"></span>**Workbasket**

You have successfully registered. The next step is to set your access correctly. Click **REQUEST IMPORTER/EXPORTER ACCESS** to begin.

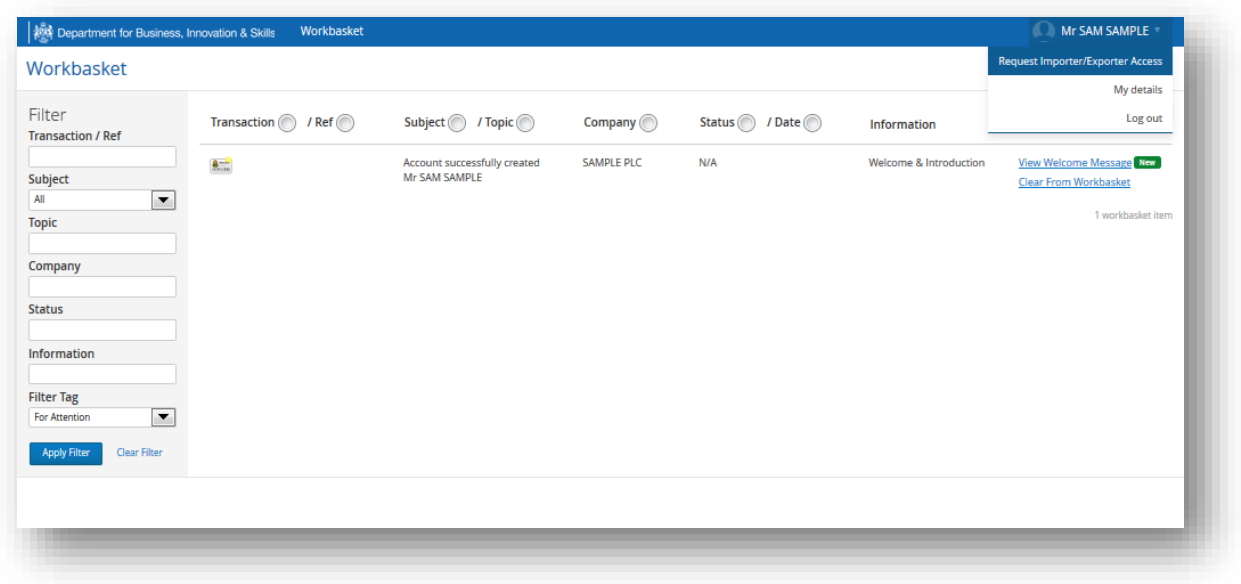

Select the correct **ACCESS REQUEST TYPE**.

Fill in the additional details and click **SUBMIT ACCESS REQUEST**.

ILB will process your request. If approved, you will receive confirmation by email. You will then be able to log into your workbasket and make requests.

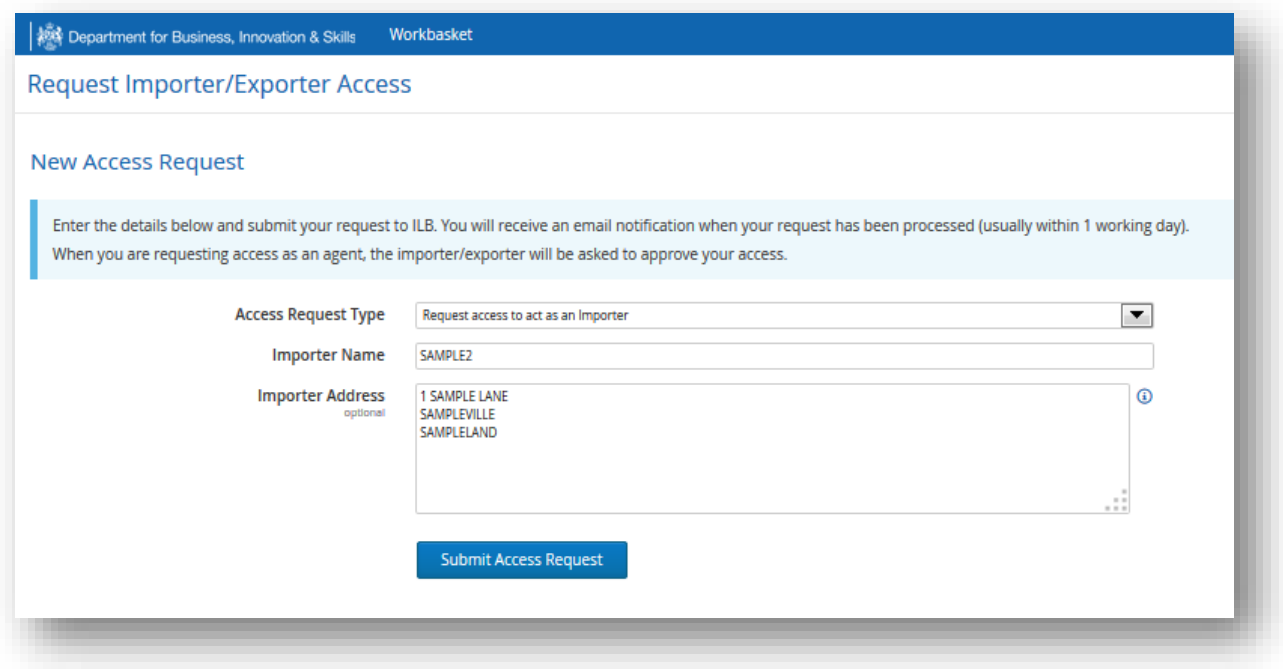

### <span id="page-8-0"></span>**2. Creating a New Application**

1. From your **WORKBASKET** screen, click **NEW IMPORT APPLICATION.**

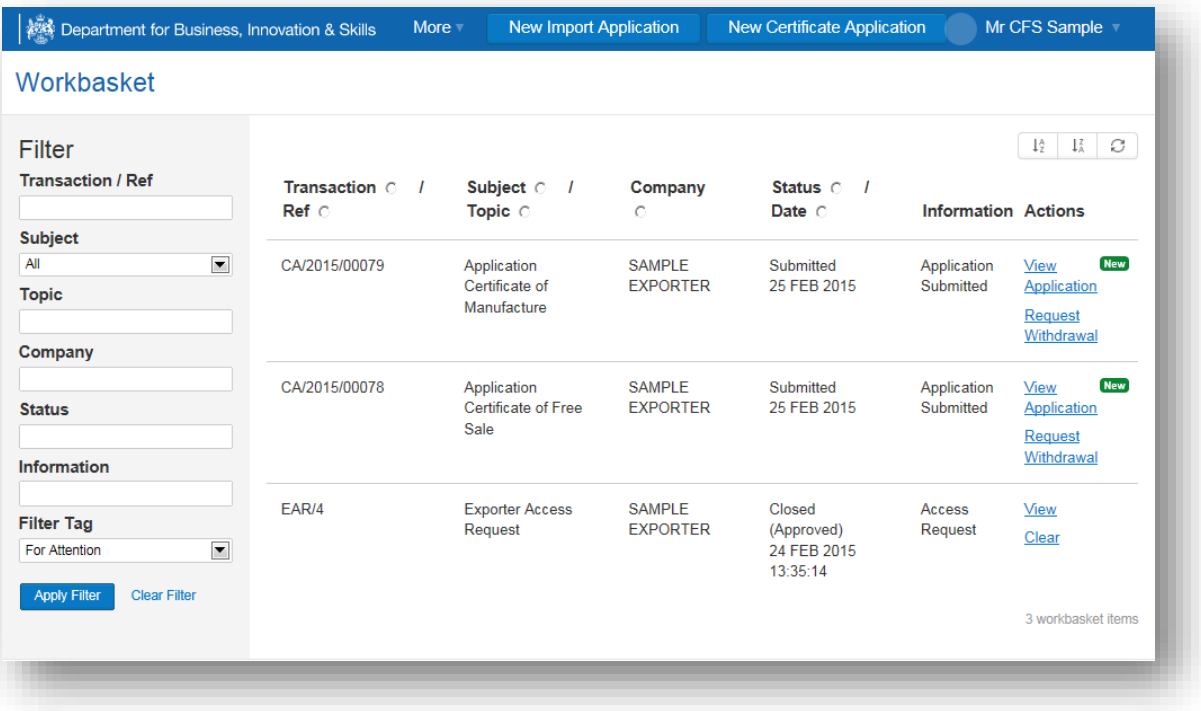

- 2. From the **APPLICATION TYPE** drop down menu, select the **TYPE** you require
- 3. From the **APPLICATION SUBTYPE** drop down menu, select the **SUBTYPE** you require
- 4. Once you have made your selection, click **CREATE**

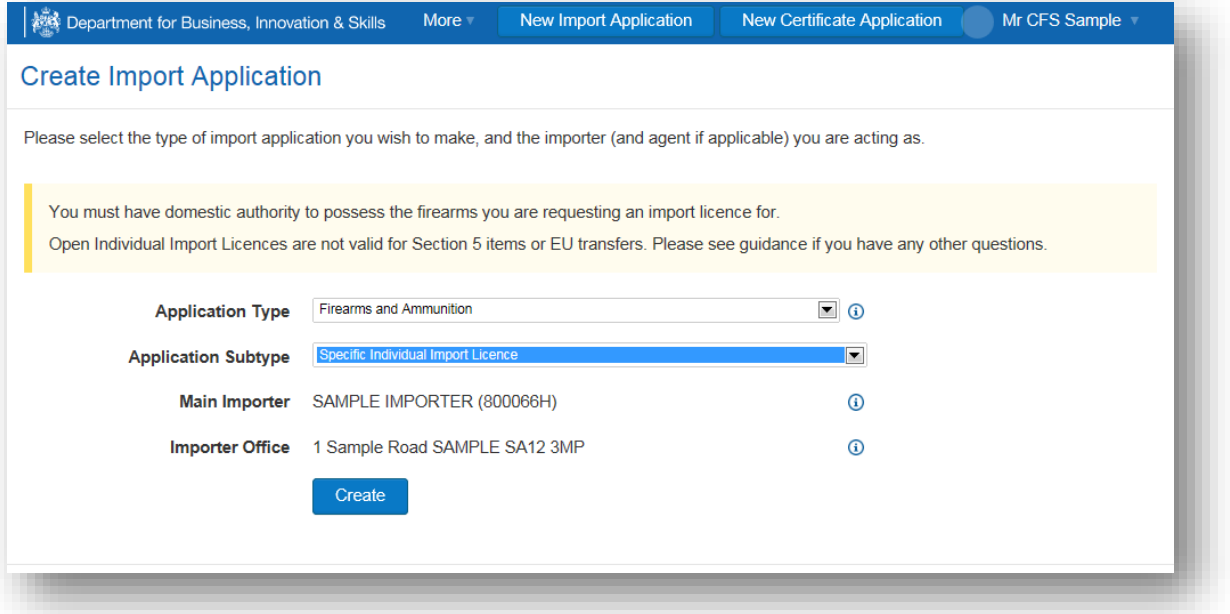

### <span id="page-9-0"></span>**APPLICANT DETAILS Screen**

- 5. This information is taken directly from your account. If the information is wrong, return to your workbasket and amend your account details.
- 6. If the information is correct, click **NEXT**.

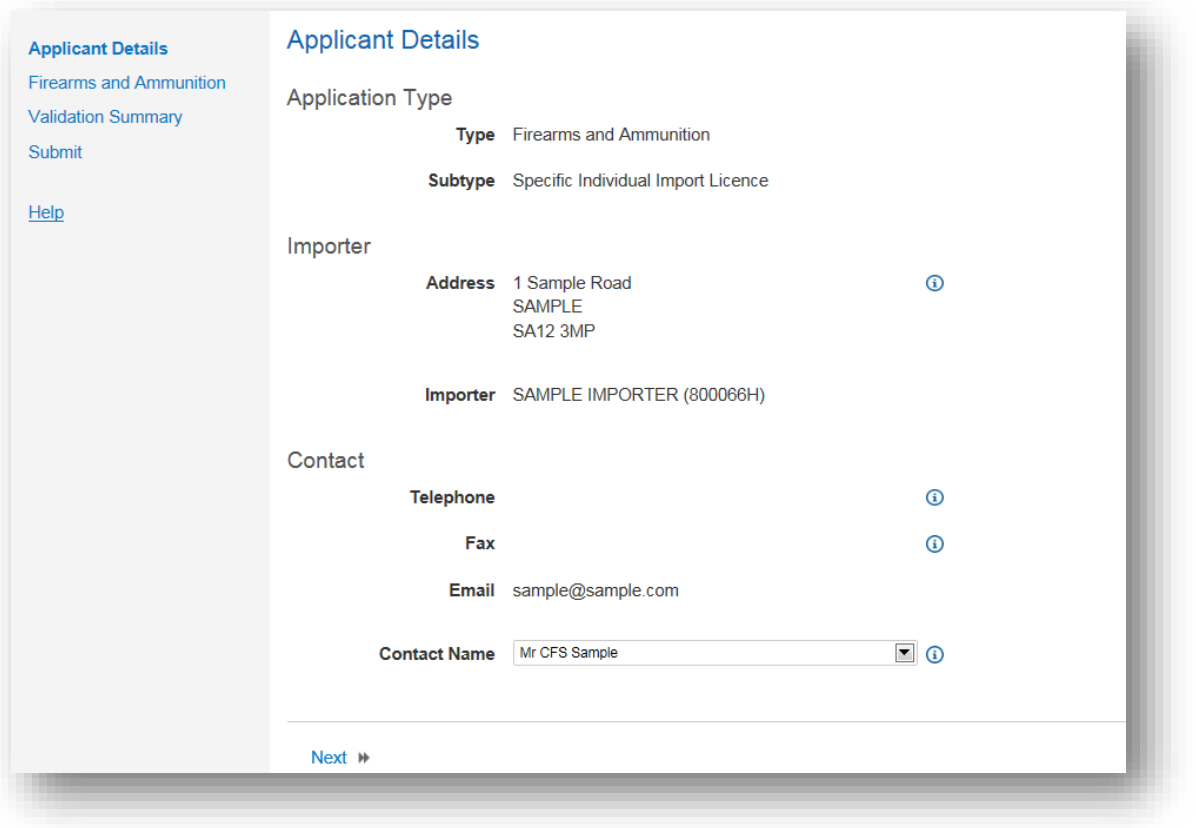

### **3. Certificates of Free Sale**

- <span id="page-10-0"></span>1. From your workbasket, click **NEW CERTIFICATE APPLICATION**.
- 2. Select **CERTIFICATE OF FREE SALE**, and click **CREATE**.

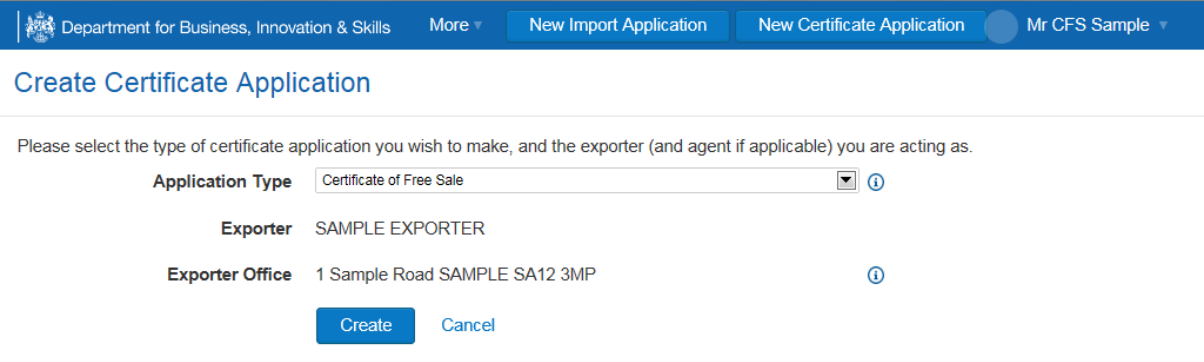

This will take you to the **APPLICATION DETAILS SCREEN**. This information is taken directly from your account. If the information is wrong, return to your workbasket and amend your account details.

- 1. If the information is correct, click **NEXT**.
- 2. Fill in the details. Please use the  $\blacksquare$  for further advice on what to put in each box. Click **NEXT** but please note:
	- a. You may apply for up to 40 different countries on one application as long as the information is correct for all products listed on the schedule.
	- b. You must create a new schedule whenever any of the information relating to the products is different (for example products falling under different regulations or manufactured in different countries).
	- c. Click **ADD PRODUCT** if you want to add more than one product to your schedule.
	- d. Click **ADD SCHEDULE** if you need to create more than one Schedule
	- e. If the product standards legislation your product has to meet is not listed, email [enquiries.ilb@bis.gsi.gov.uk](mailto:enquiries.ilb@bis.gsi.gov.uk) and request an addition.
	- f. Additional information is required for products falling to Biocide regulations. Your application will be checked with HSE Biocides as part of the application process.

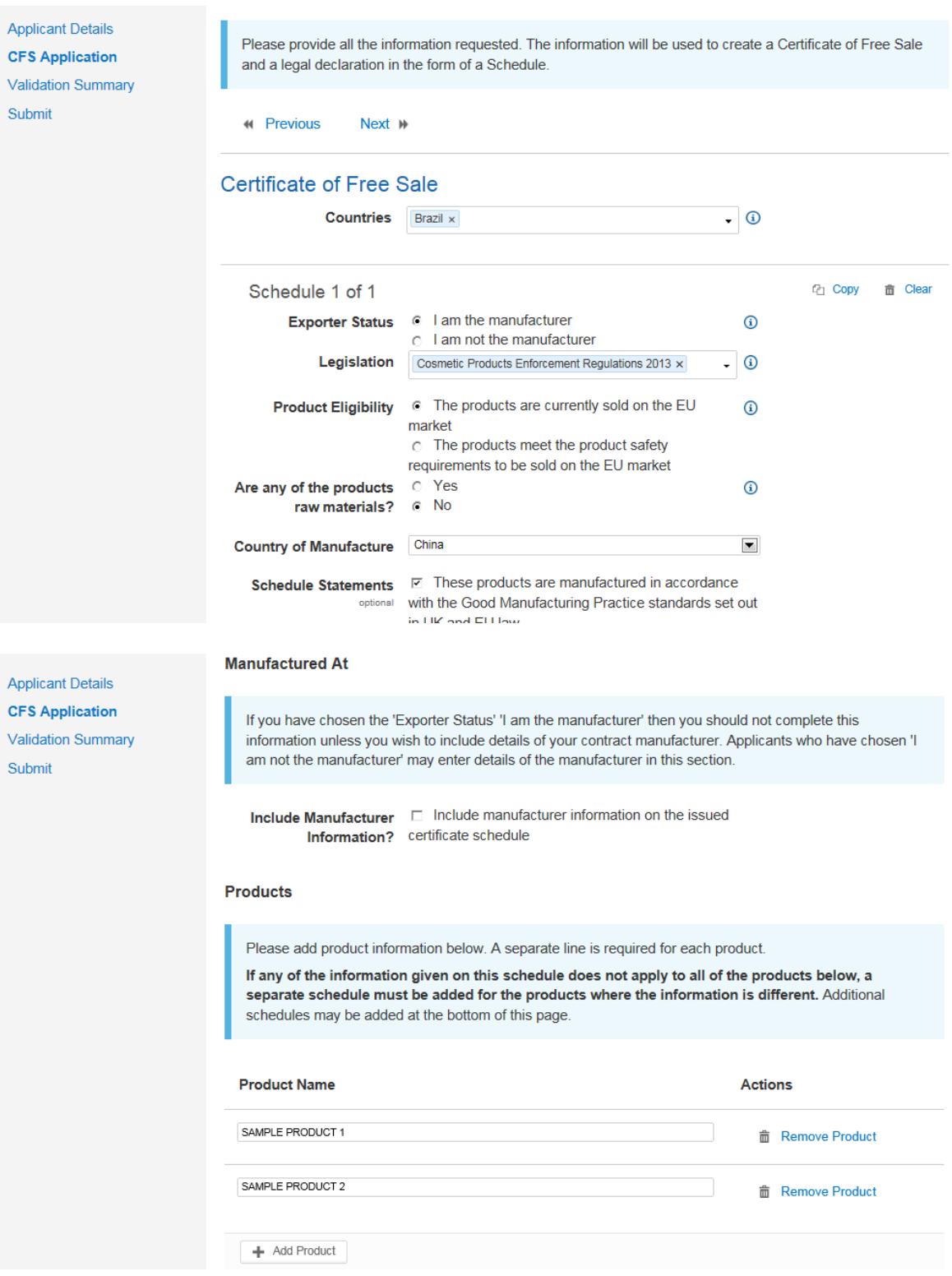

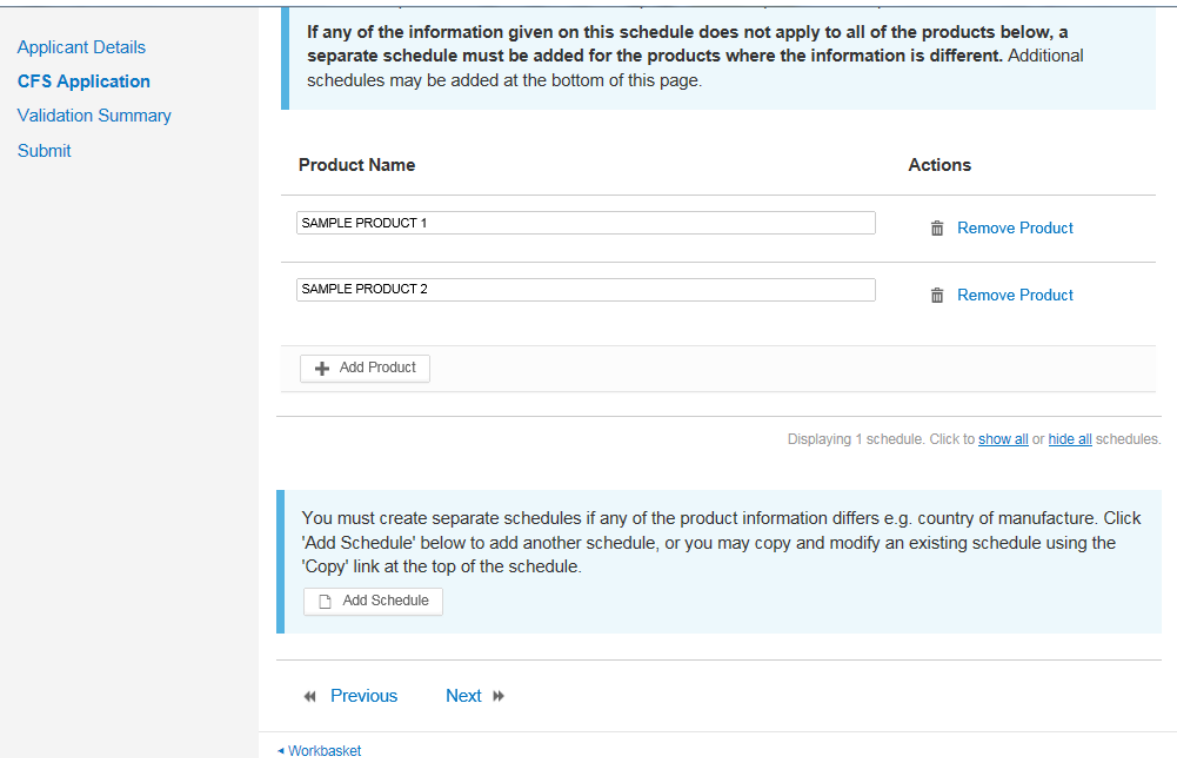

### <span id="page-13-0"></span>**VALIDATION SUMMARY**

- 3. If there are any errors, they will be listed here. Click **PREVIOUS** to return to the application screen and correct any errors.
- 4. If there are no errors listed, click **NEXT**.

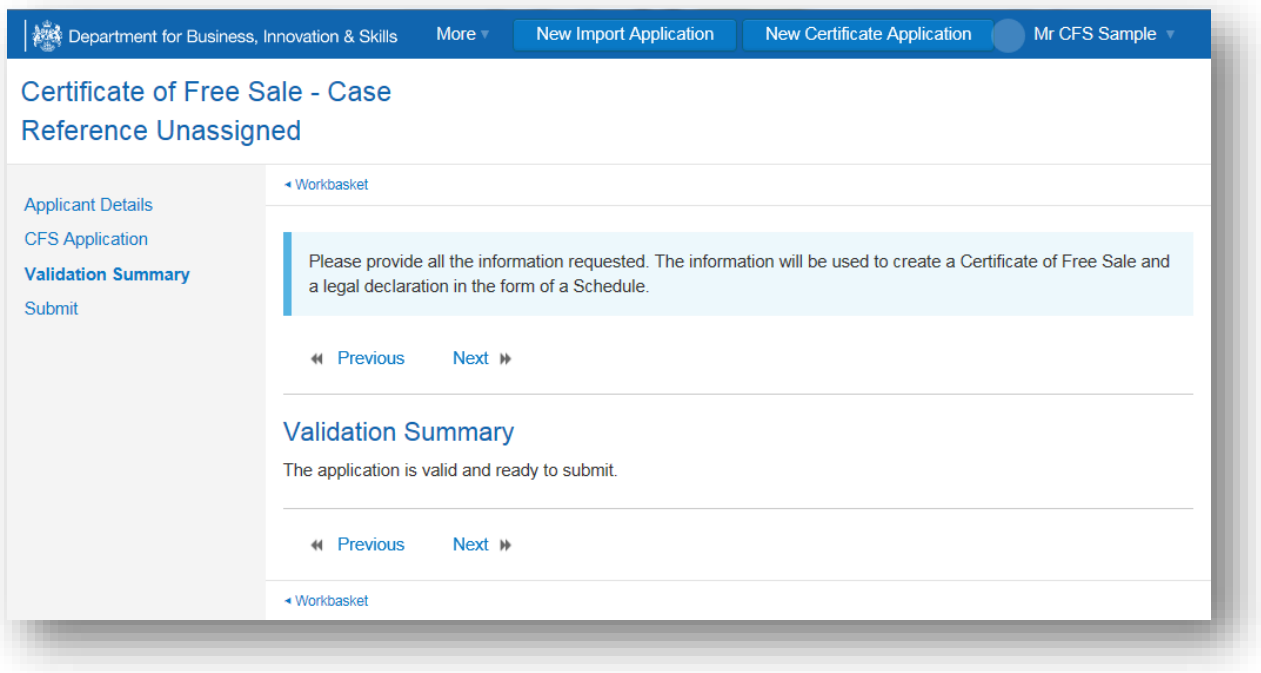

### <span id="page-14-0"></span>**DECLARATION OF TRUTH**

5. If you accept the declaration of truth is correct, type **I AGREE** in the box, and click **SUBMIT APPLICATION**.

*NOTE: You cannot apply for an import licence or Certificate unless you agree to the declaration of truth.*

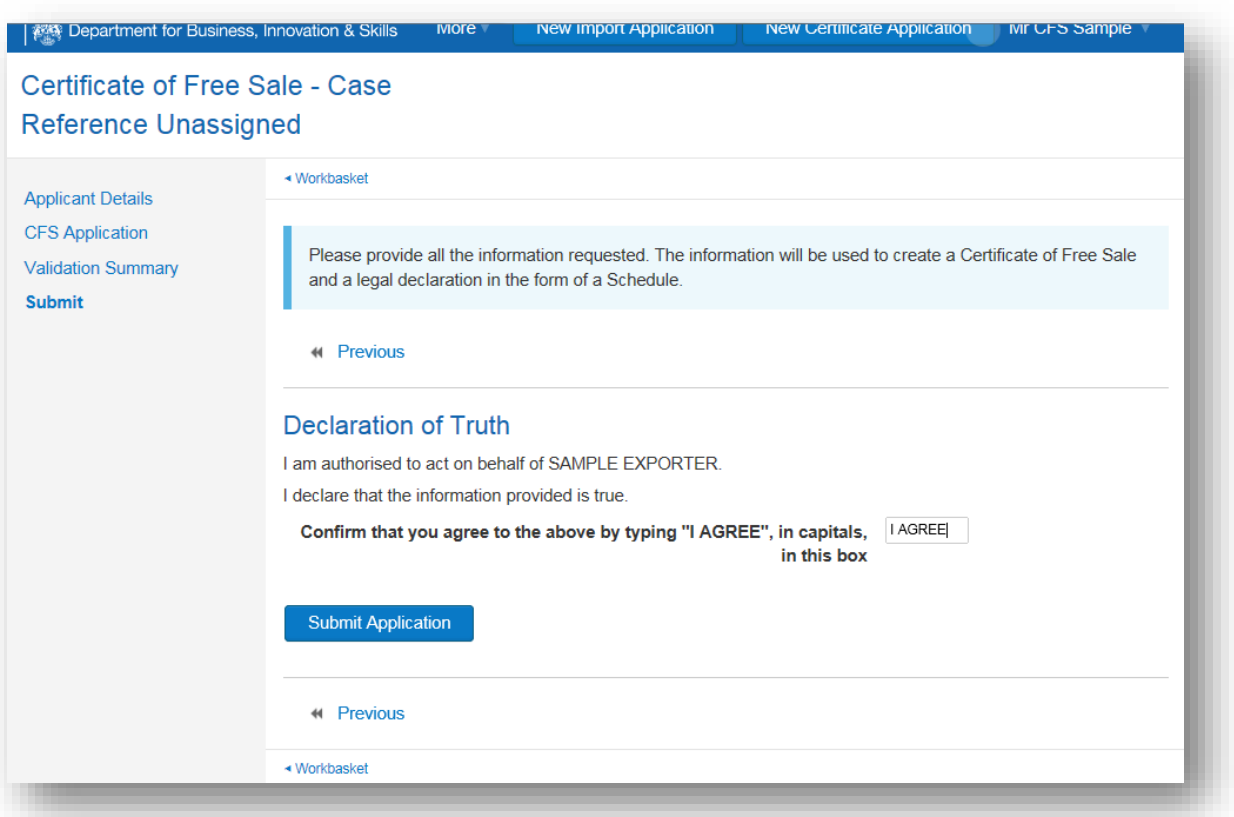

### <span id="page-15-0"></span>**WORKBASKET**

Your request has now been submitted to ILB for approval. Your **WORKBASKET** will show the progress of your request.

If your request is approved, the status in your workbasket will change to **COMPLETED**.

A **NOTIFICATION** confirming your import licence has been issued is sent to your workbasket with an **ACTION** for you to **ACKNOWLEDGE NOTIFICATION**. Please acknowledge the notification. You may be asked to **UPDATE YOUR APPLICATION** or provide **FURTHER INFORMATION**. Your import licence request will be refused if you do not amend your application or provide the additional information requested within five working days.

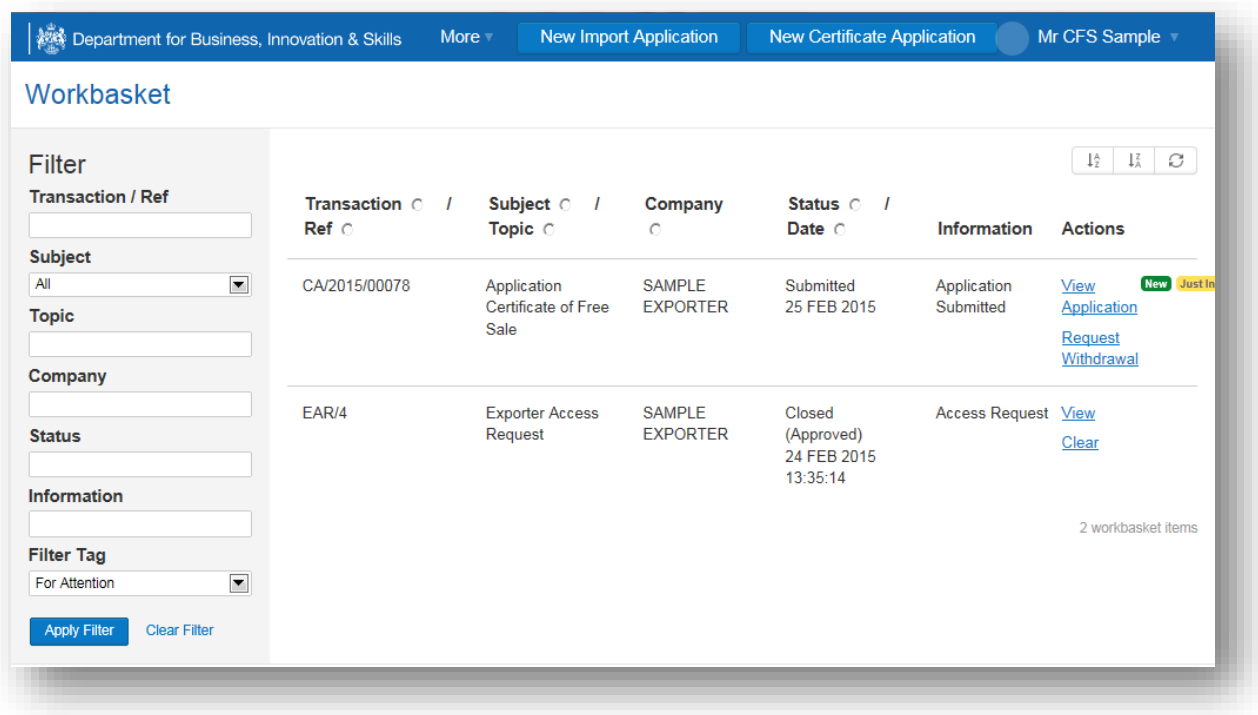

# <span id="page-16-0"></span>**4. Certificate of Manufacture (Pesticides Only)**

- 1. From your workbasket, click **NEW CERTIFICATE APPLICATION**.
- 2. Select **CERTIFICATE OF FREE SALE**, and click **CREATE**.
- 3. Select **CERTIFICATE OF MANUFACTURE**, and click **CREATE**.

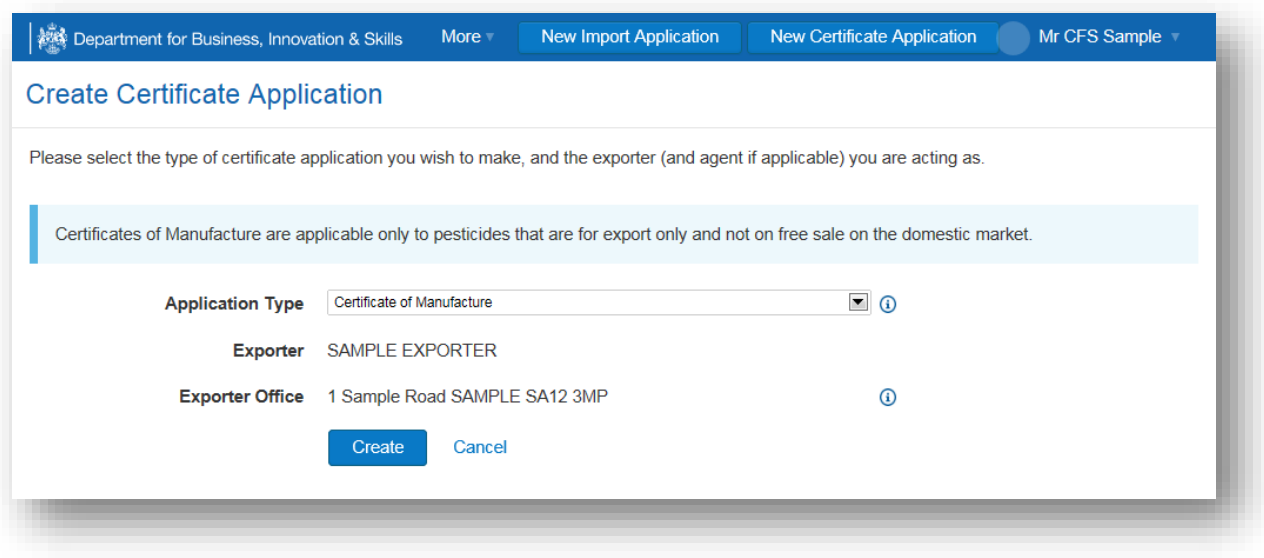

This will take you to the **APPLICATION DETAILS SCREEN**. This information is taken directly from your account. If the information is wrong, return to your workbasket and amend your account details.

- 1. If the information is correct, click **NEXT**.
- 2. Fill in the details. Please use the  $\bigcirc$  for further advice on what to put in each box. Click **NEXT** but please note:
	- a. All Boxes are mandatory.
	- b. You may apply for up to 40 different countries on each application.
	- c. You can only apply if you are the manufacturer of the pesticide.
	- d. The pesticide must be for export only.
	- e. Certificates for pesticides on free sale in UK: contact [asg@hse.gsi.gov.uk](mailto:asg@hse.gsi.gov.uk) (agricultural) or [biocidesenquiries@hse.gsi.gov.uk](mailto:biocidesenquiries@hse.gsi.gov.uk) (non-agricultural)
	- f. You must submit a separate application for each pesticide.

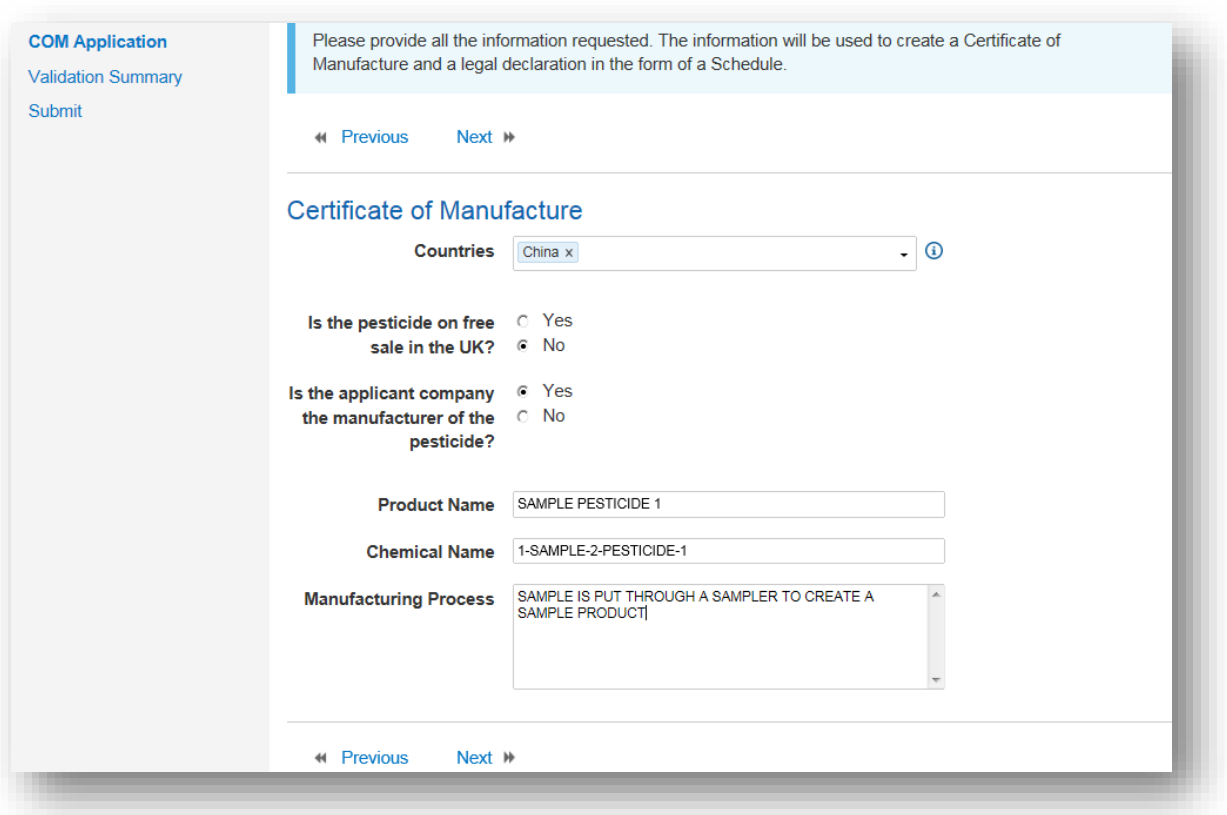

# <span id="page-18-0"></span>**5. Firearms Specific Import Licence (SIL)**

*NOTE: Separate applications must be made for commercial and personal import licences*

1. Fill in the details. Please use the  $\bigcirc$  for further advice on how to fill in each box.

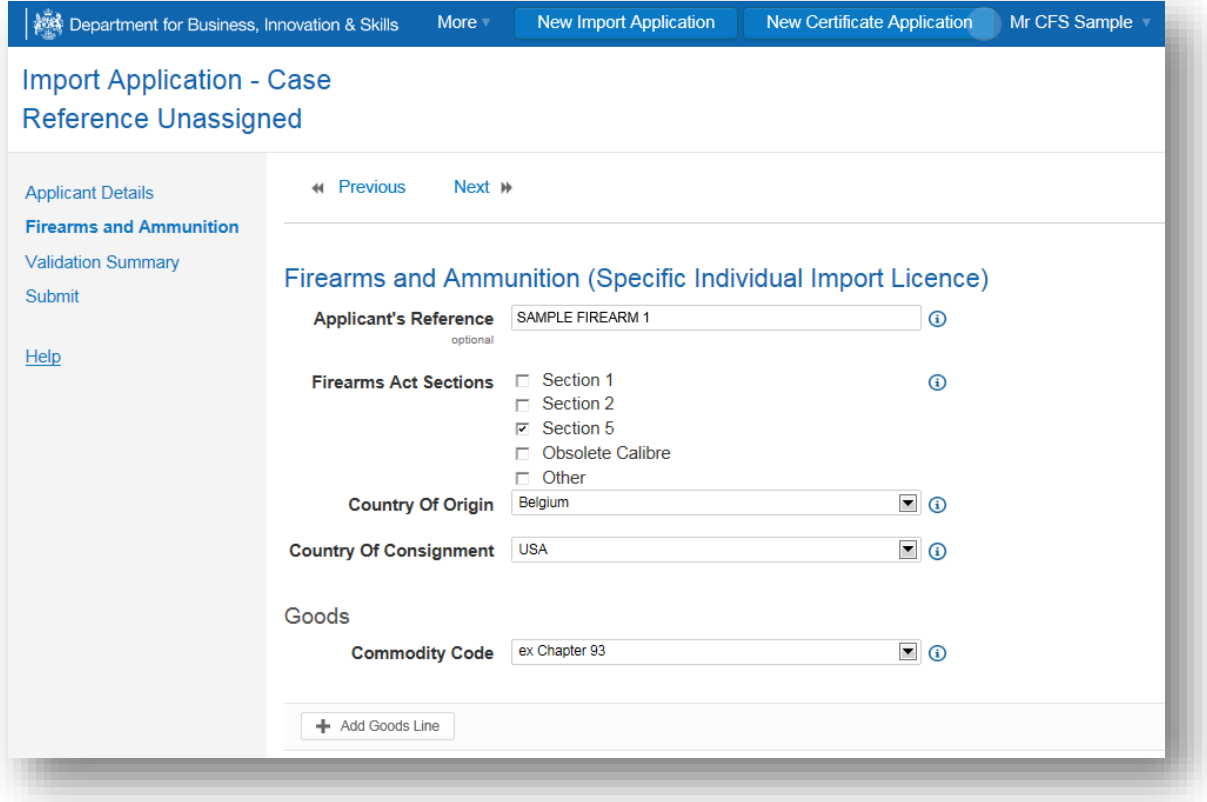

2. Click the relevant Section of the Firearms Act that applies.

#### *NOTE: You can apply for more than one type of Firearms import licence at a time.*

- 3. If your import does not fall under Section1, 2 or 5 of the firearms Act, click **OBSOLETE CALIBRE** or **OTHER**.
- 4. Click **ADD GOODS** for each type of firearm you are requesting an import licence for (including weapons that fall to different parts of Section 5 of the Firearms Act).
- 5. If you have a number of Certificates to upload, click **ADD FIREARMS CERTIFICATE** each time you wish to add another document.

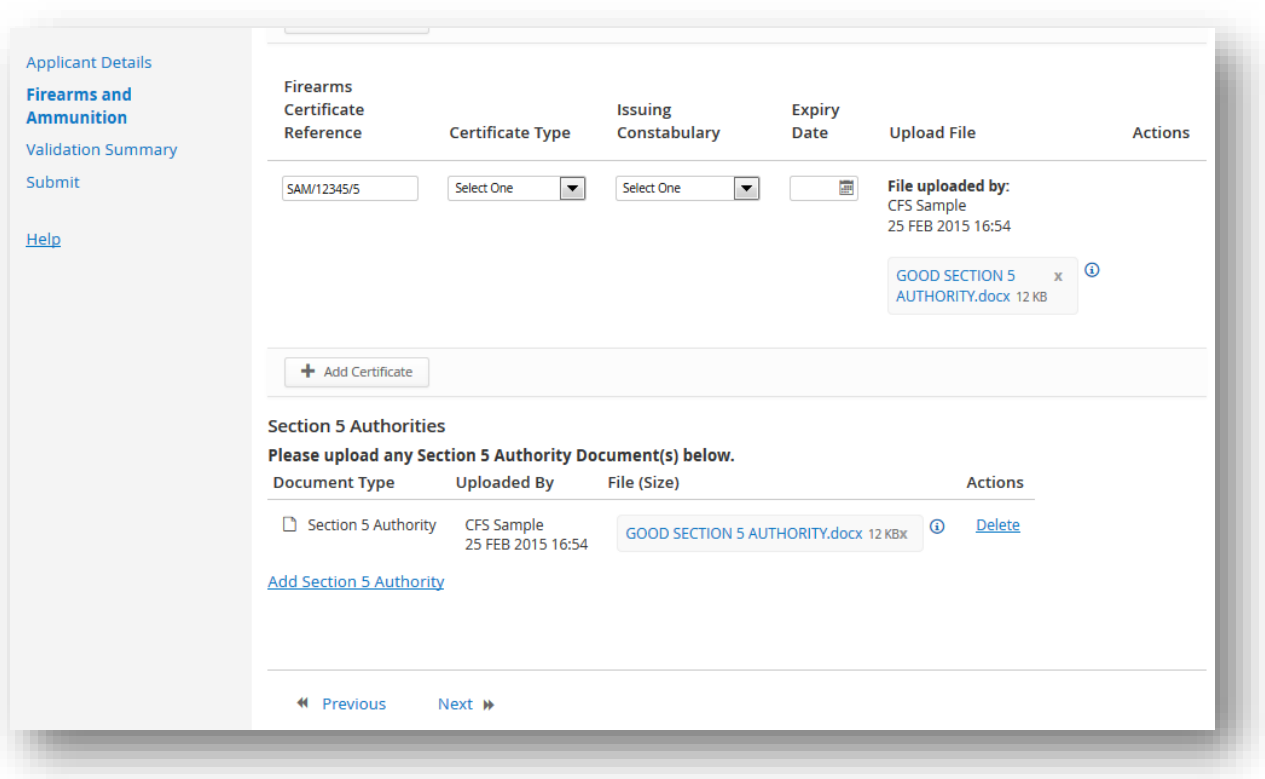

6. If you have more than one Section 5 authority, click **ADD SECTION 5 AUTHORITY** each time you wish to add another authority.

#### *NOTE: After your first request, your authorities will be automatically uploaded for you as the Home Office and/or Police will upload verified authorities directly into your account on ICMS.*

- 7. Click **NEXT** when complete.
- 8. You will now be taken to the **[VALIDATION SUMMARY SCREEN](#page-13-0)** to complete the application and agree to the Declaration of Truth before submitting your application.

# <span id="page-20-0"></span>**6. Firearms Open Import Licence (OIL)**

*NOTE: OILs are only issued for commercial imports of weapons covered by Sections 1 and 2 of the Firearms Act (i.e. single-shot rifles and shotguns).* 

*NOTE: Weapons covered by Section 5 of the Firearms Act cannot be imported using an OIL.*

- 1. From your **WORKBASKET**, click **NEW IMPORT APPLICATION** on the top banner.
- 2. From the **APPLICATION TYPE** drop down menu, select **FIREARMS AND AMMUNITION.**
- 3. From the **APPLICATION SUBTYPE** drop down menu, select **OPEN INDIVIDUAL IMPORT LICENCE**.
- 4. Once you have made your selection, click **CREATE.**

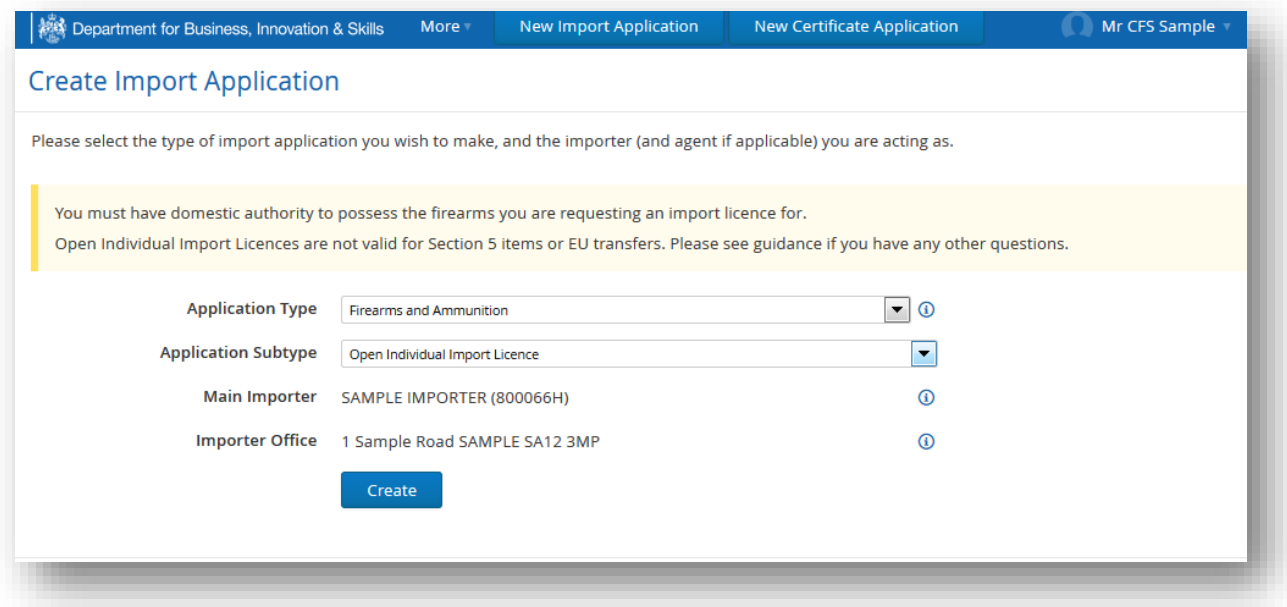

This will take you to the Application details screen. This information is taken directly from your account. If the information is wrong, return to your workbasket and amend your account details.

4. If the information is correct, click **NEXT**.

5. Fill in the details. Please use the **the follum** for further advice on how to fill in each box. Click **ADD FIREARMS CERTIFICATE** each time you wish to add a document. Click **NEXT** when complete.

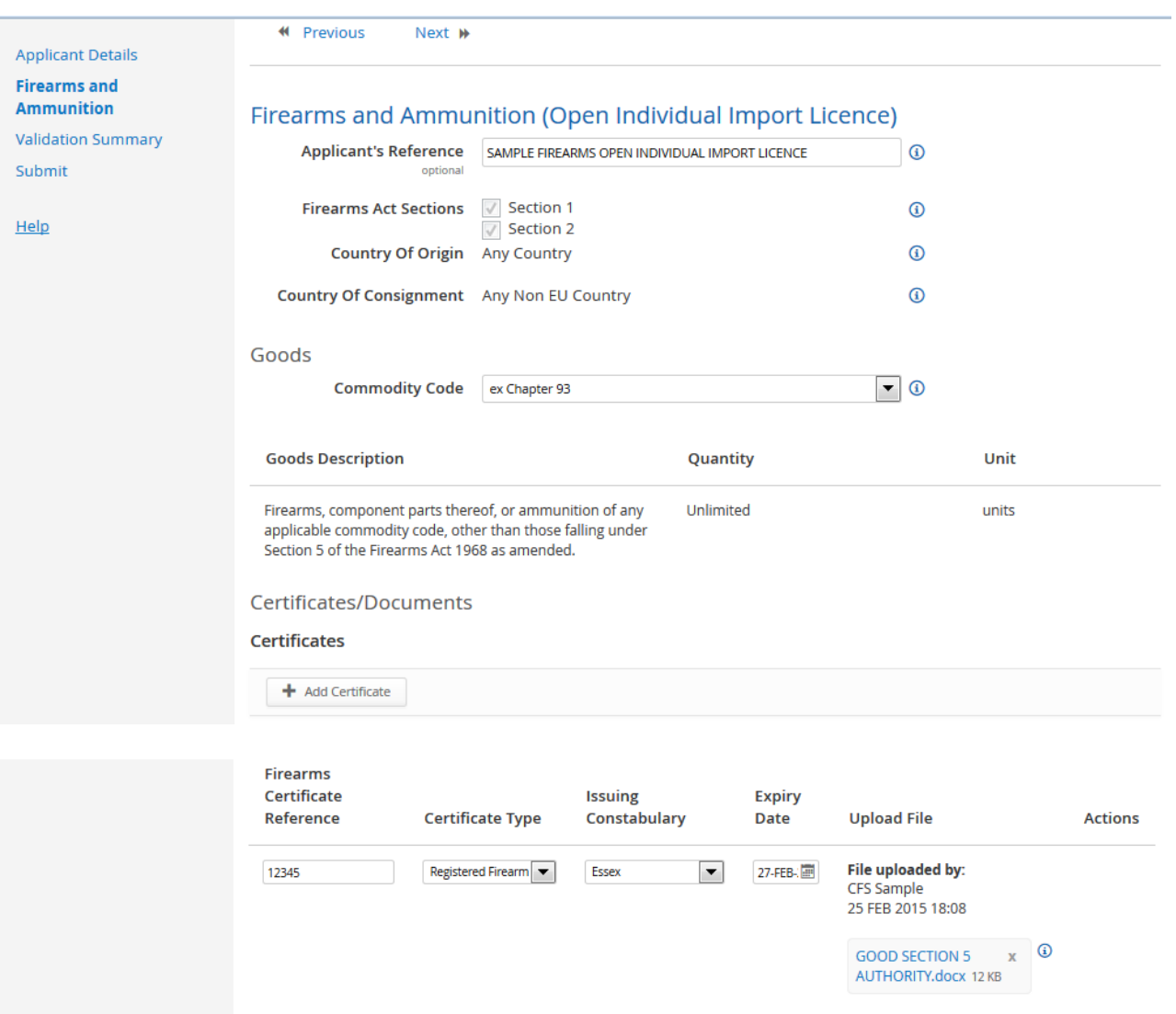

### <span id="page-22-0"></span>**7. Firearms Obsolete Calibre**

### **Import Licence**

*NOTE: You can only apply for an obsolete calibre import licence if the firearm is on the Home Office firearms obsolete calibre list.* 

*NOTE: You do not need an import licence if you have proof that the firearm was manufactured before 1 January 1900*

- 1. From your workbasket, click **NEW IMPORT APPLICATION**.
- 2. From the **APPLICATION TYPE** drop down menu, select **FIREARMS AND AMMUNITION.**
- 3. From the **APPLICATION SUBTYPE** drop down menu, select **SPECIFIC INDIVIDUAL IMPORT LICENCE.**
- 4. Once you have made your selection, click **CREATE.**

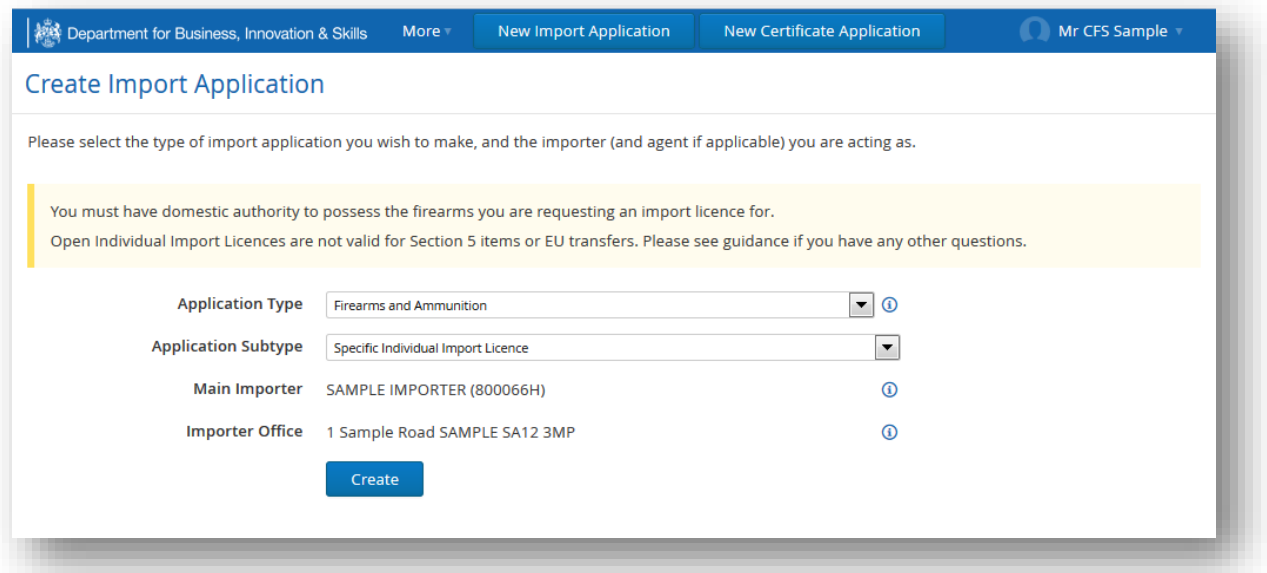

This will take you to the Application details screen. This information is taken directly from your account. If the information is wrong, return to your workbasket and amend your account details.

- 5. If the information is correct, click **NEXT**.
- 6. Fill in the details. Please use the  $\bigcup$  for further advice on how to fill in each box.

#### *NOTE: Domestic authority documents are not required for obsolete calibre requests*.

7. If you wish to provide additional information, tick the **OTHER** box as well and an empty box will appear for you to provide additional information.

#### 8. Click **NEXT** when complete.

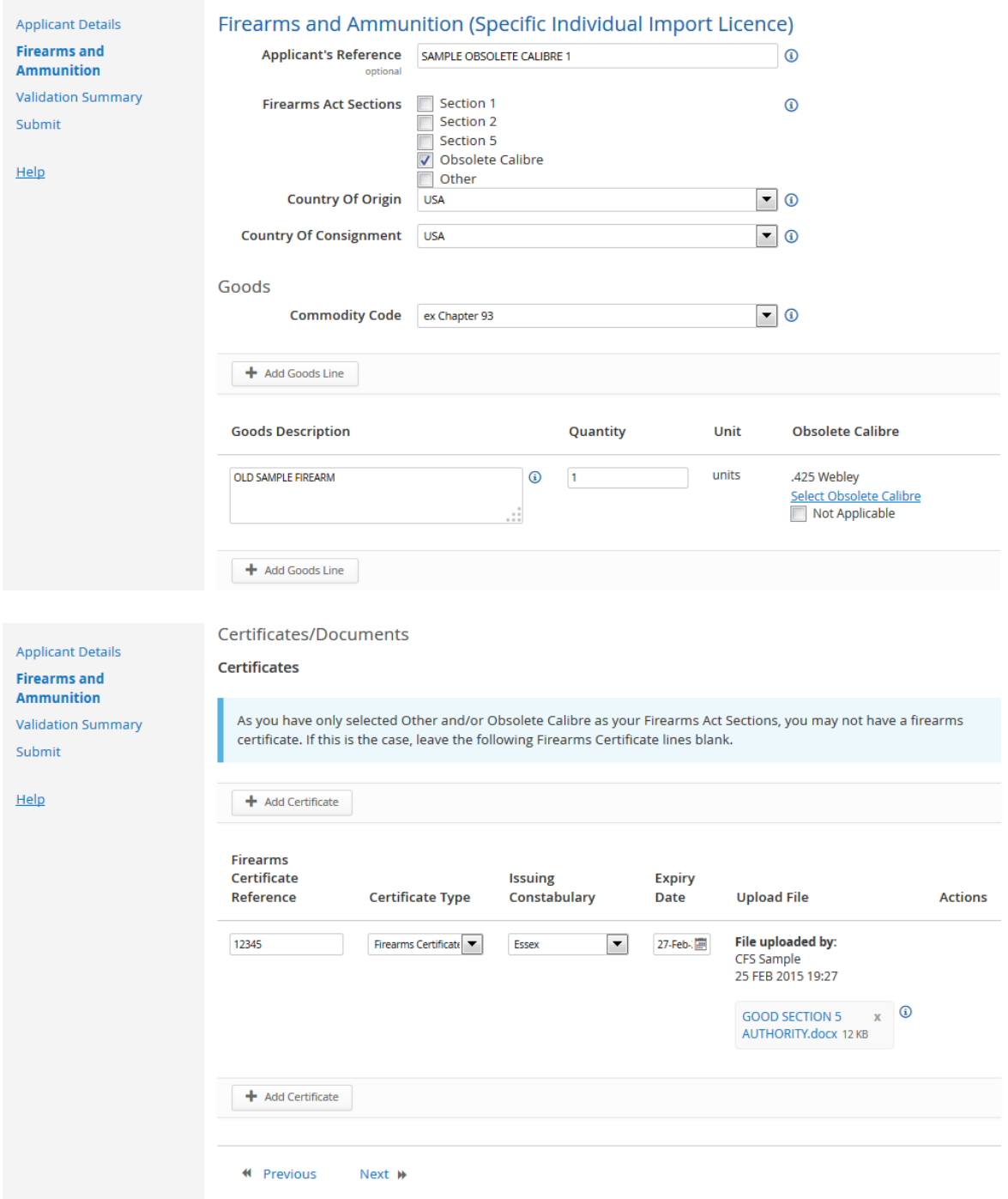

### <span id="page-24-0"></span>**8. Firearms Other Import Licence**

*NOTE: You may request an import licence if your firearm is covered by an exemption under Section 58(20 of the Firearms Act 1968 (as amended).* 

#### *NOTE: You do not need an import licence if you have proof that the firearm was manufactured before 1 January 1900*

- 1. From your workbasket, click **NEW IMPORT APPLICATION**.
- 2. From the **APPLICATION TYPE** drop down menu, select **FIREARMS AND AMMUNITION**.
- 3. From the **APPLICATION SUBTYPE** drop down menu, select **SPECIFIC INDIVIDUAL IMPORT LICENCE.**
- 4. Once you have made your selection, click **CREATE**

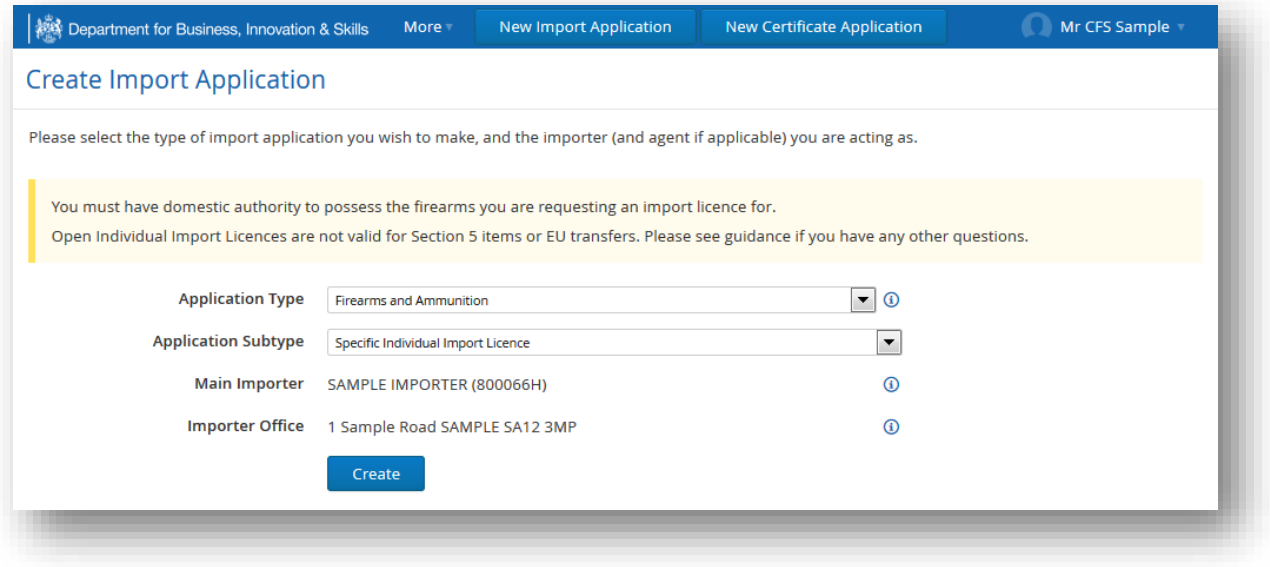

This will take you to the **APPLICATION DETAILS SCREEN**. This information is taken directly from your account. If the information is wrong, return to your workbasket and amend your account details.

- 5. If the information is correct, click **NEXT**.
- 6. Fill in the details. Please use the  $\blacksquare$  for further advice on how to fill in each box.

#### *NOTE: Domestic authority documents are not required for Section 58(2) exemption requests.*

7. Click **NEXT** when complete.

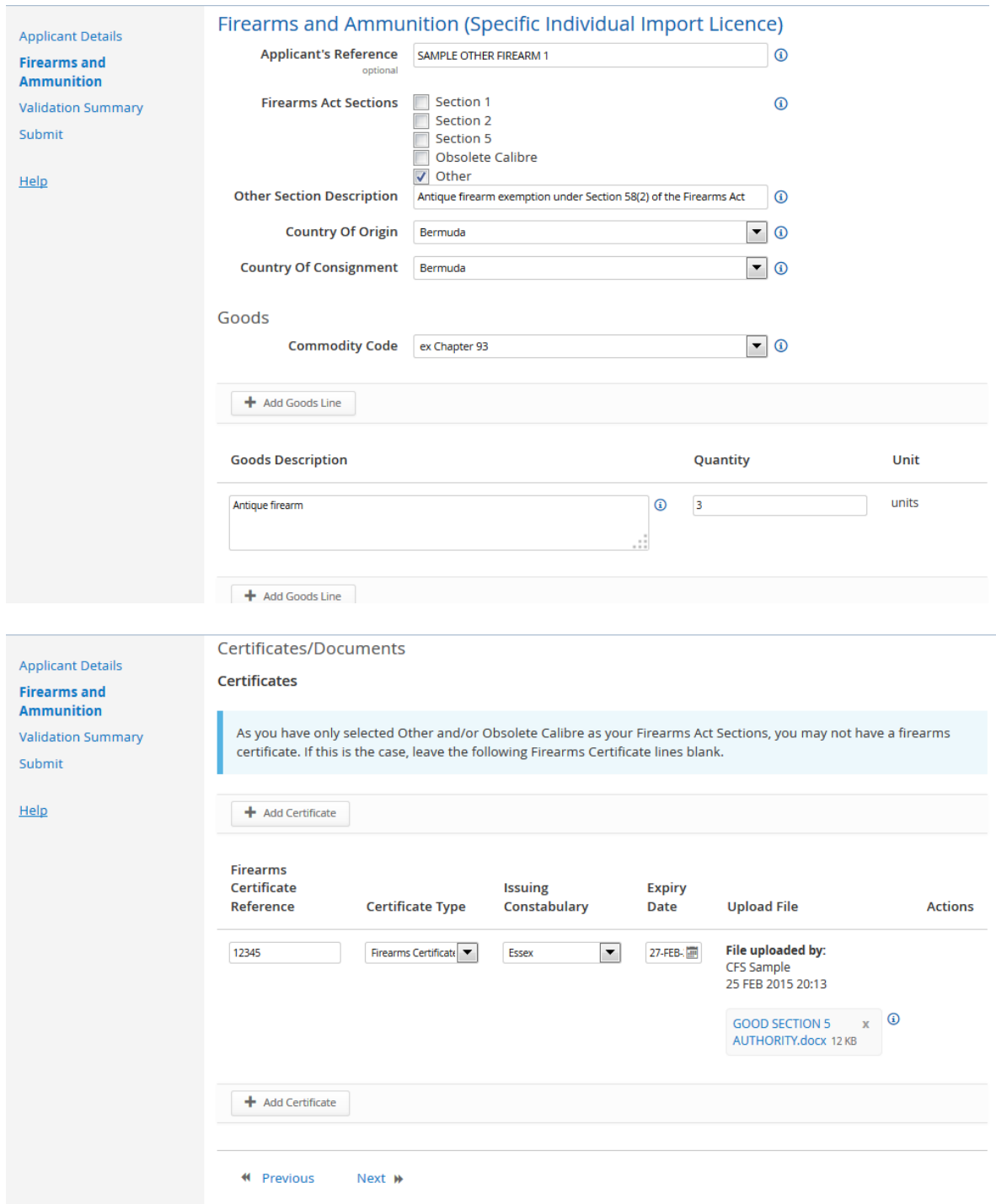

## <span id="page-26-0"></span>**9. Textiles & Clothing Import Licence**

- 1. From your **WORKBASKET**, click **NEW IMPORT APPLICATION.**
- 2. At **APPLICATION TYPE** select **TEXTILES (QUOTAS)**
- 3. When you have made your selection, click **CREATE**.

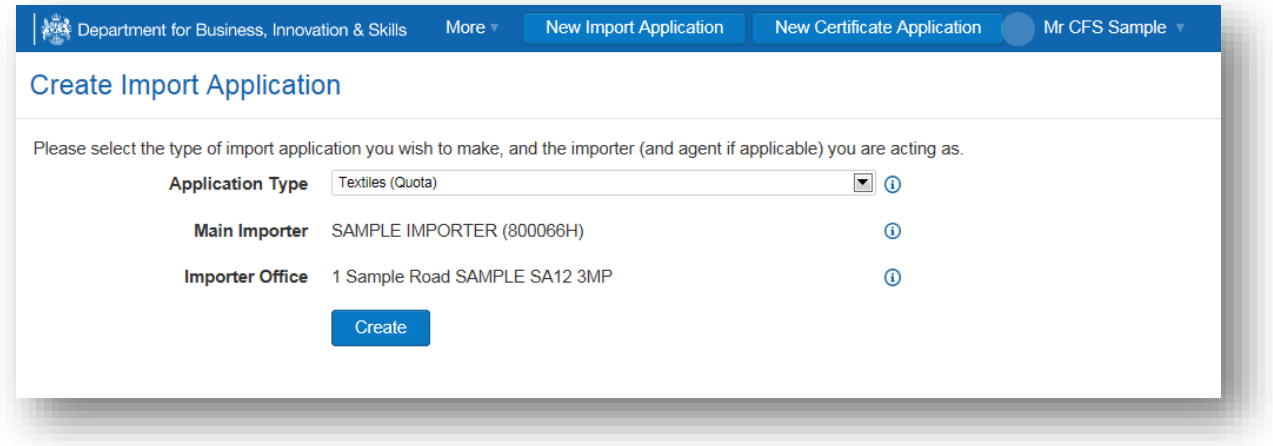

This will take you to the **APPLICATION DETAILS SCREEN**. This information is taken directly from your account. If the information is wrong, return to your workbasket and amend your account details.

- 4. If the information is correct, click **NEXT**.
- 5. Fill in the details. Please use the  $\bigoplus$  for further advice on what to put in each box. Upload any supporting documents such as a copy of your export licence. Click **NEXT**

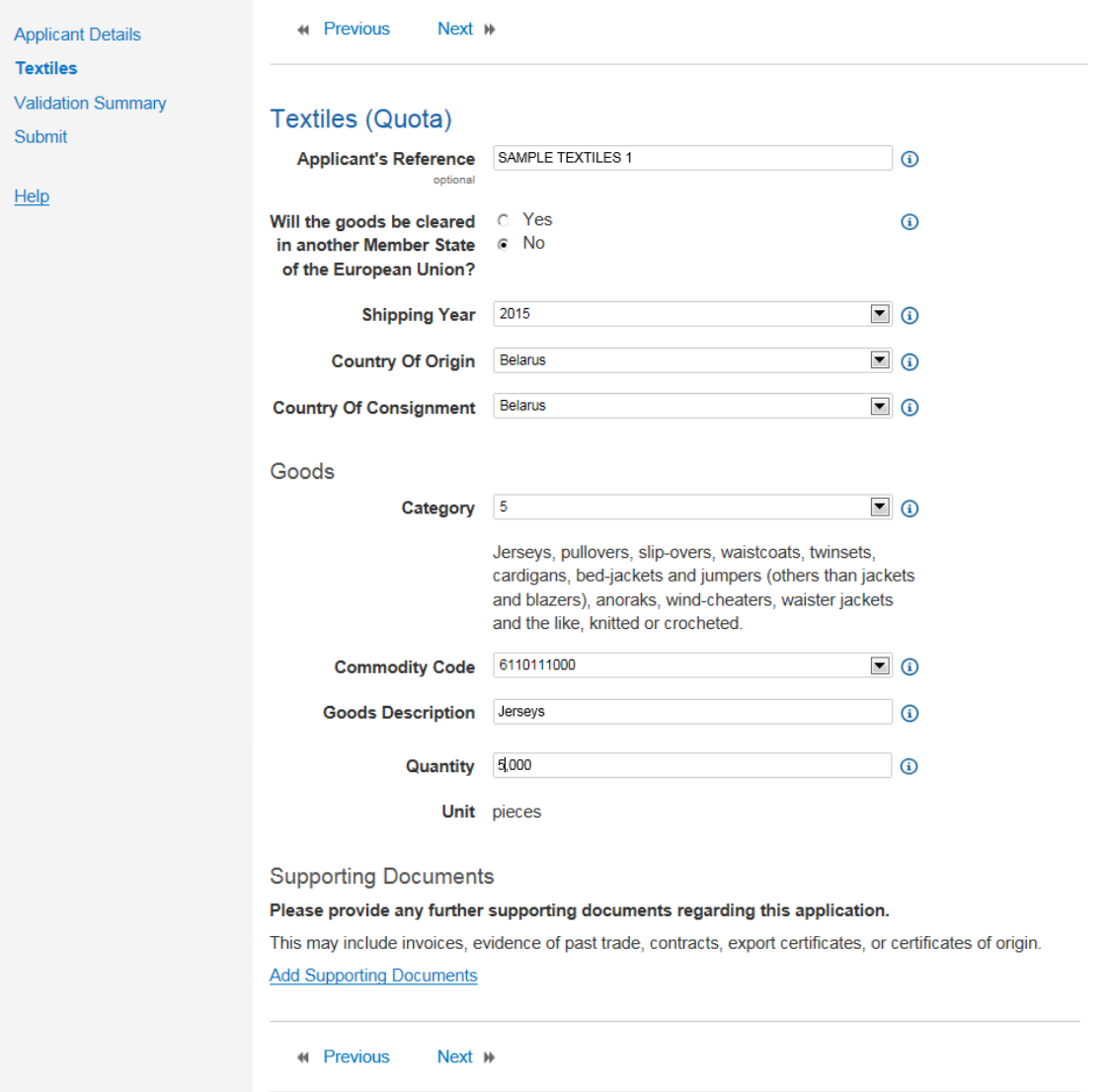

# <span id="page-28-0"></span>**10. Textiles Outward Processing Trade (OPT) Licence**

- 7. From your **WORKBASKET**, click **NEW IMPORT APPLICIATION**.
- 8. At **APPLICATION TYPE** select **OUTWARD PROCESSING TRADE**
- 9. When you have made your selection, click **CREATE**.

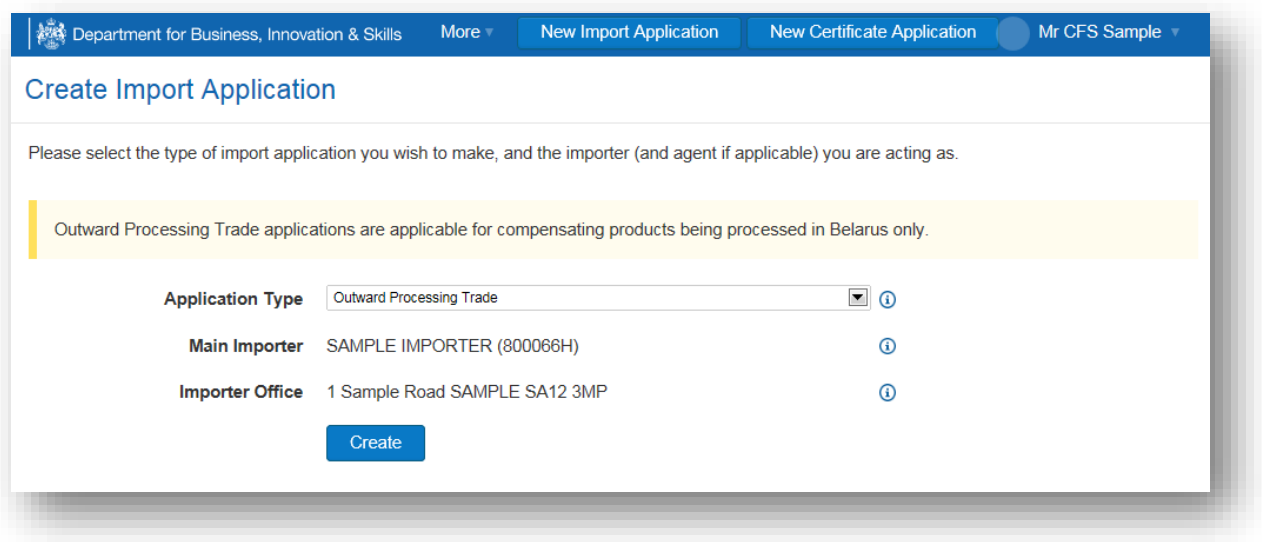

This will take you to the **APPLICATION DETAILS SCREEN**. This information is taken directly from your account. If the information is wrong, return to your workbasket and amend your account details.

- 10. If the information is correct, click **NEXT**.
- 11. Fill in the details. Please use the  $\bigcirc$  for further advice on what to put in each box. Upload any supporting documents such as a copy of your contract. Click **NEXT**

#### Reference Unassigned

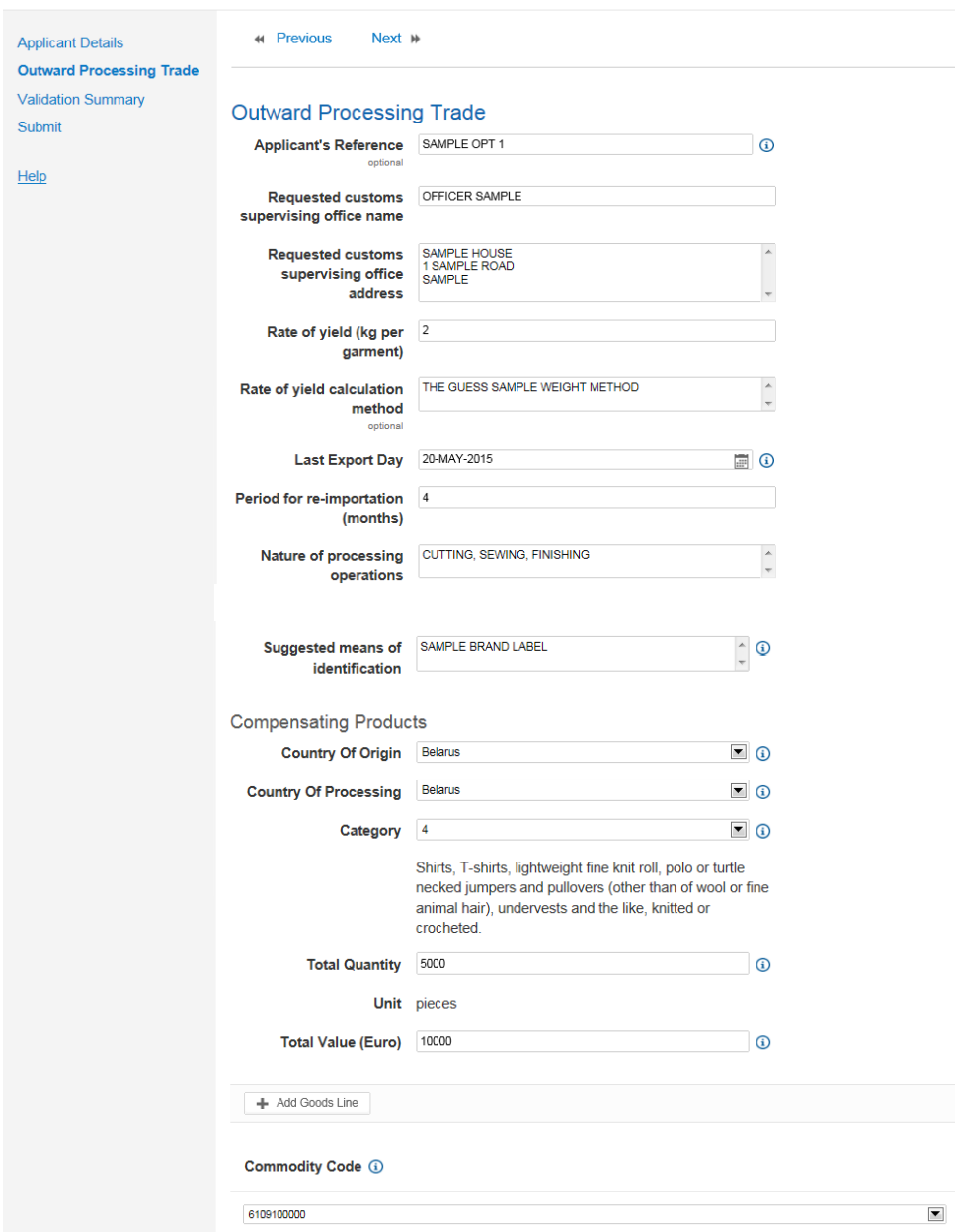

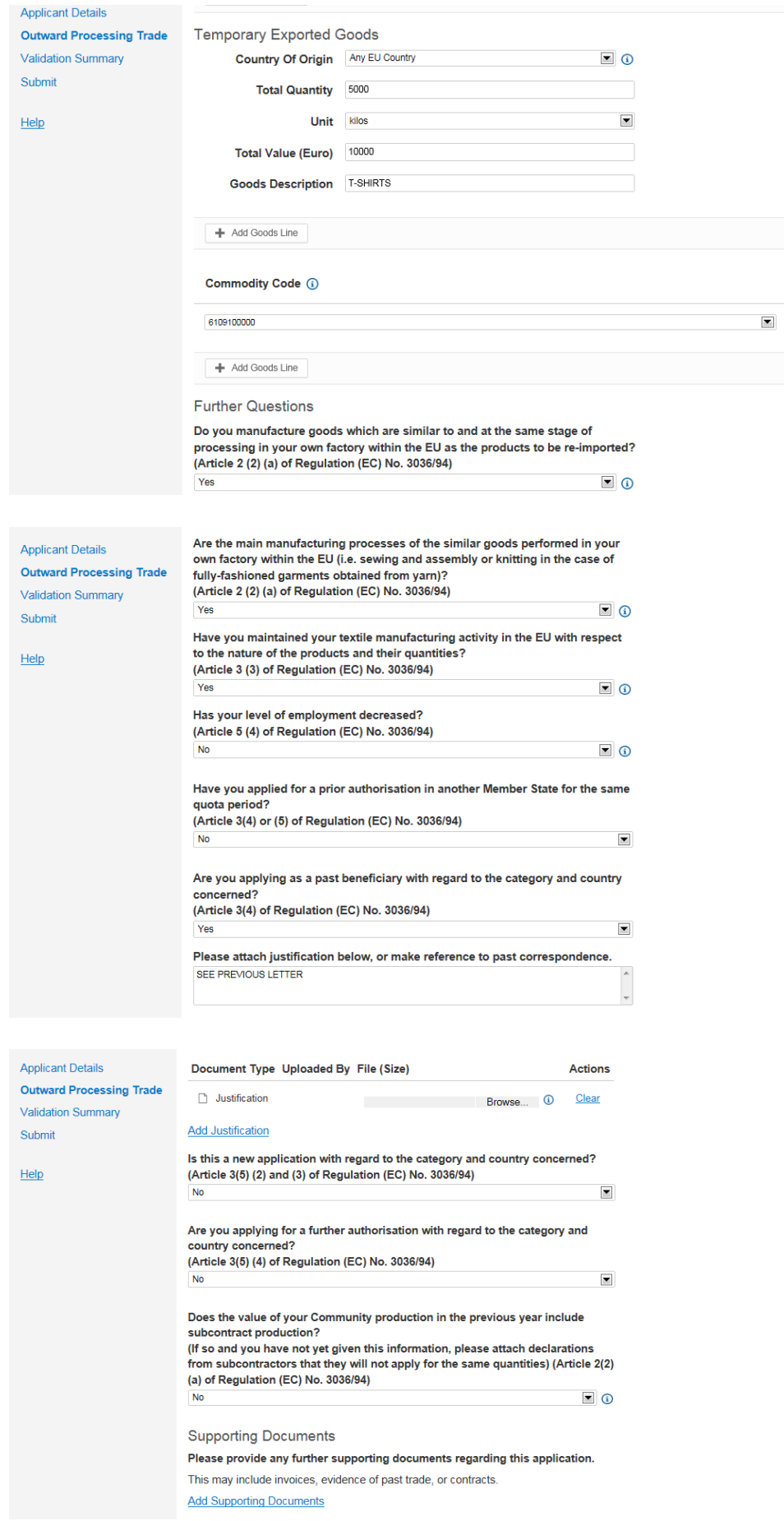

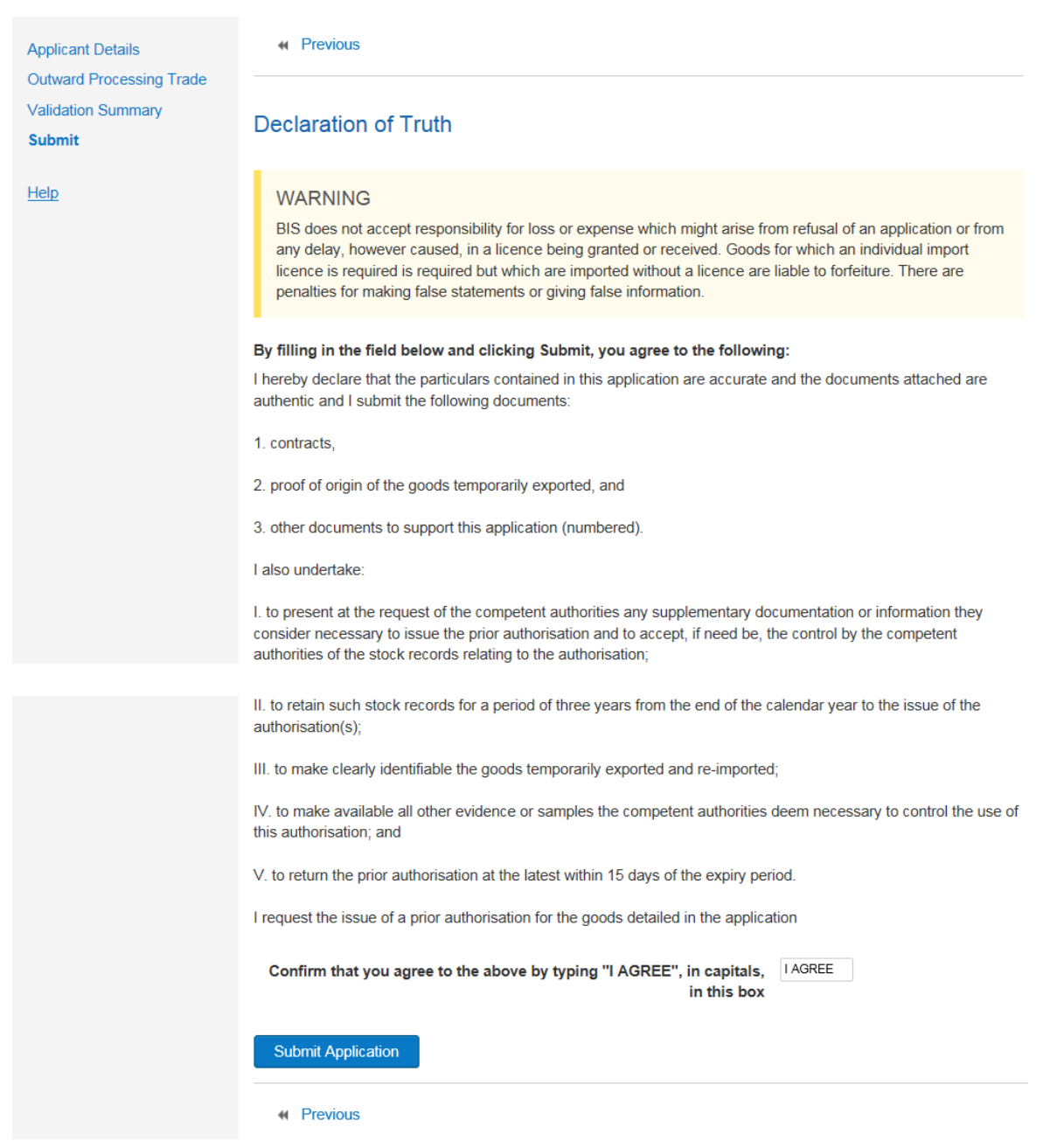

### <span id="page-32-0"></span>**WORKBASKET**

Your request has now been submitted to ILB for approval. Your **WORKBASKET** will show the progress of your request.

If your request is approved, the status in your workbasket will change to **COMPLETED**.

A **NOTIFICATION** confirming your import licence has been issued is sent to your workbasket with an **ACTION** for you to **ACKNOWLEDGE NOTIFICATION**. Please acknowledge the notification. You may be asked to **UPDATE YOUR APPLICATION** or provide **FURTHER INFORMATION**. Your import licence request will be refused if you do not amend your application or provide the additional information requested within five working days.

### <span id="page-33-0"></span>**11. Iron & Steel Import Licence**

- 1. From your WORKBASKET, Click NEW IMPORT APPLICATION.
- 2. At **APPLICATION TYPE** select **STEEL PRIOR SURVEILLANCE**
- 3. When you have made your selection, click **CREATE**.

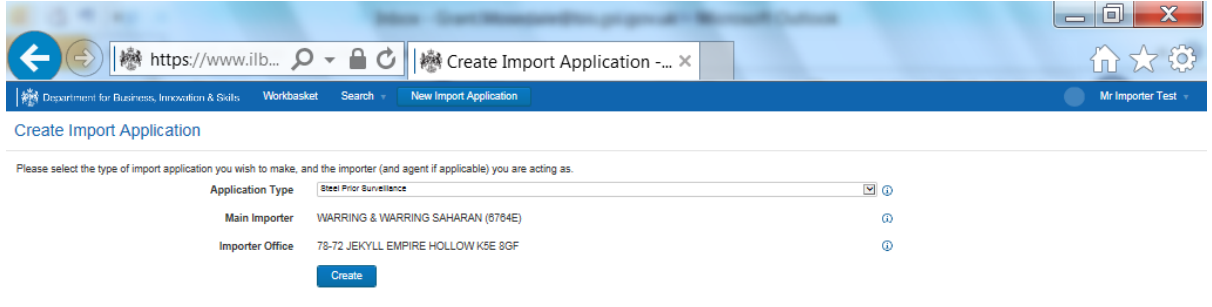

This will take you to the **APPLICATION DETAILS SCREEN**. This information is taken directly from your account. If the information is wrong, return to your workbasket and amend your account details.

4. If the information is correct, click **NEXT**.

This will take you to the **IMPORT APPLICATION SCREEN**.

5. Fill in the details. Please use the  $\bigcirc$  for further advice on what to put in each box. Upload your contract or pro-forma invoice. Click **NEXT**

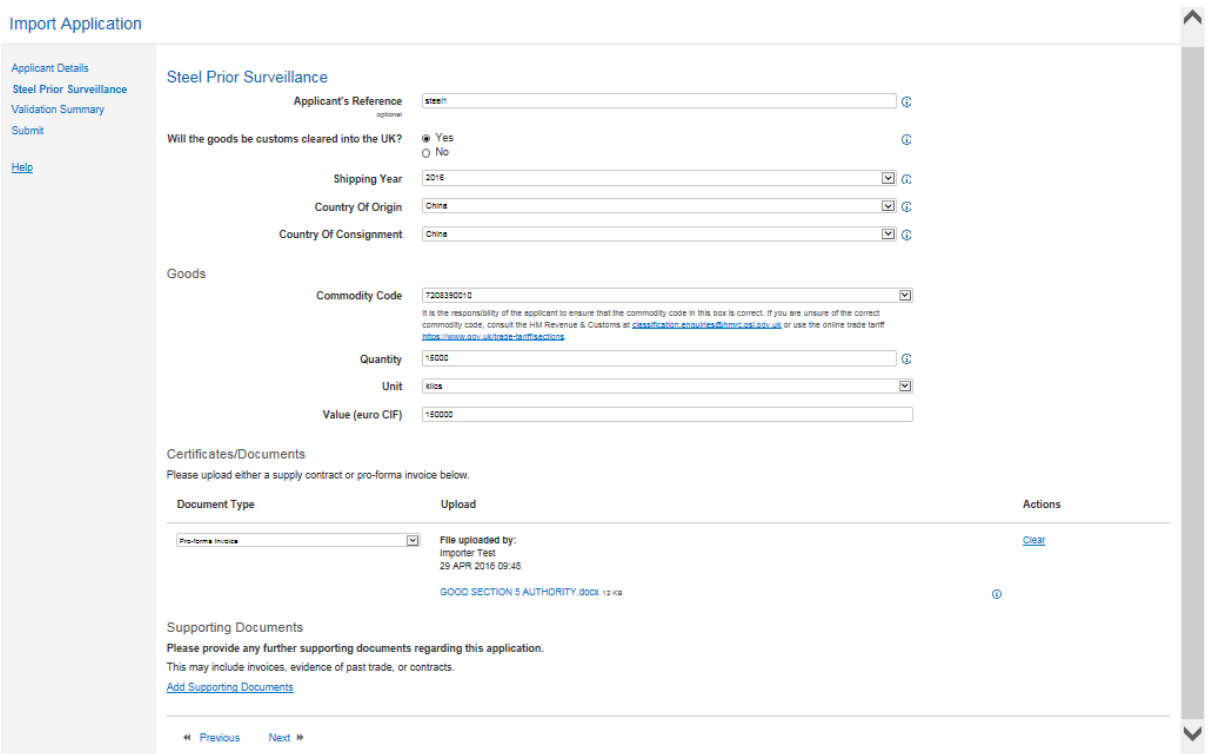

# <span id="page-35-0"></span>**12. Sanctions Derogation Import Licence**

- 1. From your **WORKBASKET**, click **NEW IMPORT APPLICATION.**
- 2. At **APPLICATION TYPE** select **DEROGATION FROM SANCTIONS IMPORT BAN**
- 3. When you have made your selection, click **CREATE**.

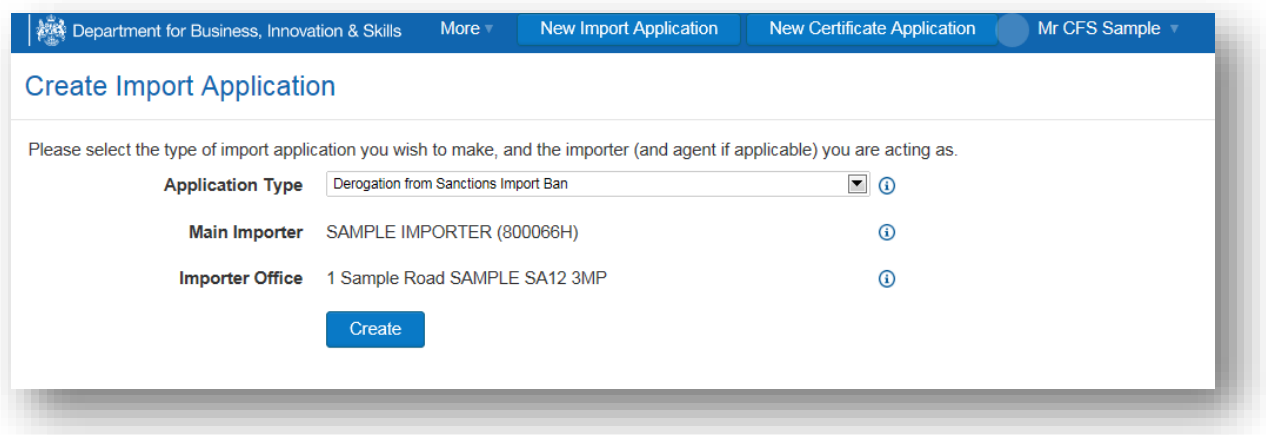

This will take you to the **APPLICATION DETAILS SCREEN**. This information is taken directly from your account. If the information is wrong, return to your workbasket and amend your account details.

- 4. If the information is correct, click **NEXT**.
- 5. Fill in the details. Please use the  $\bigoplus$  for further advice on what to put in each box. Upload any supporting documents such as a copy of your contract. Click **NEXT**

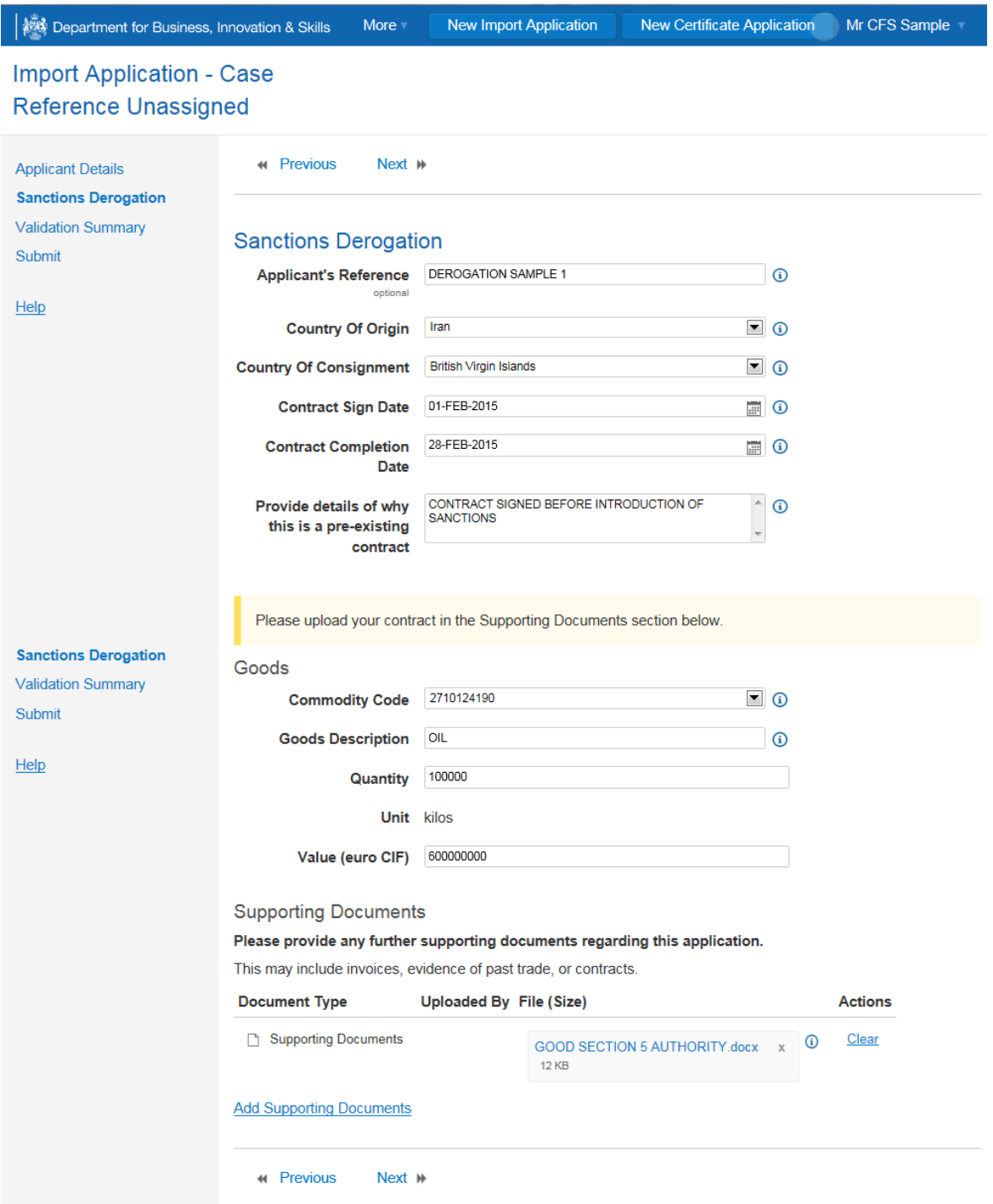

# <span id="page-37-0"></span>**13. Russian Wood Tariff Reduction Licence**

- 1. From your **WORKBASKET**, click **NEW IMPORT APPLICIATION.**
- 2. At **APPLICATION TYPE** select **WOOD (QUOTA)**
- 3. When you have made your selection, click **CREATE**.

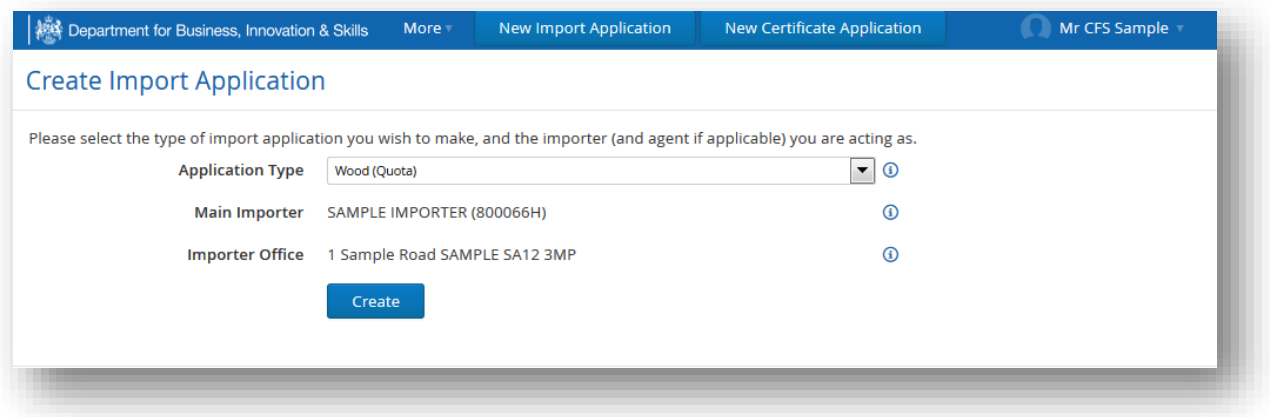

This will take you to the **APPLICATION DETAILS SCREEN**. This information is taken directly from your account. If the information is wrong, return to your workbasket and amend your account details.

- 4. If the information is correct, click **NEXT**.
- 5. Fill in the details. Please use the  $\bigcup$  for further advice on what to put in each box. Upload any supporting documents such as a copy of your contract. Click **NEXT**

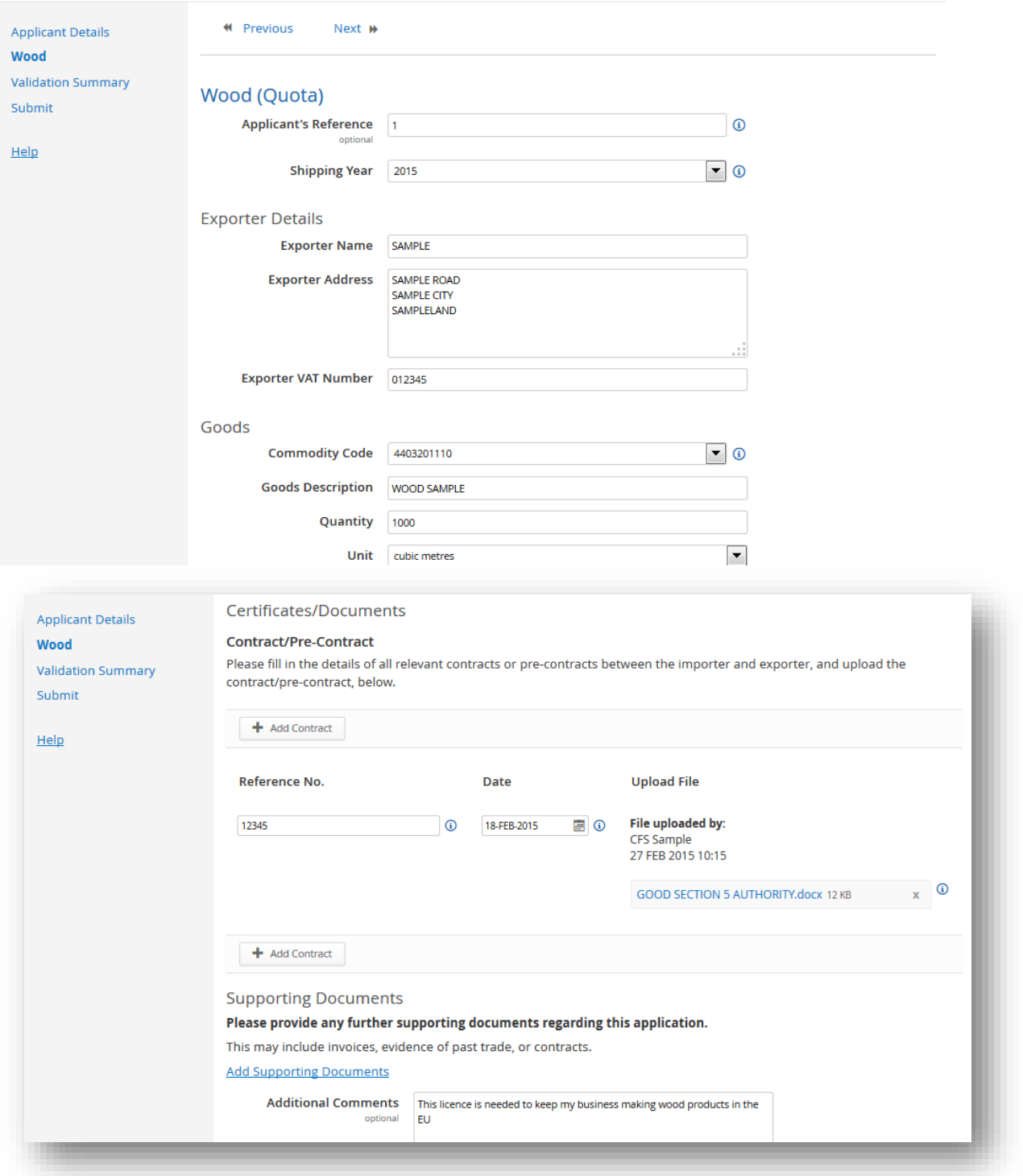

### **14. Application Updates**

- <span id="page-39-0"></span>1. You will be sent an application update request if your request requires amendment. If you do not respond within five working days your request will be refused.
- 2. To amend, click view update request.

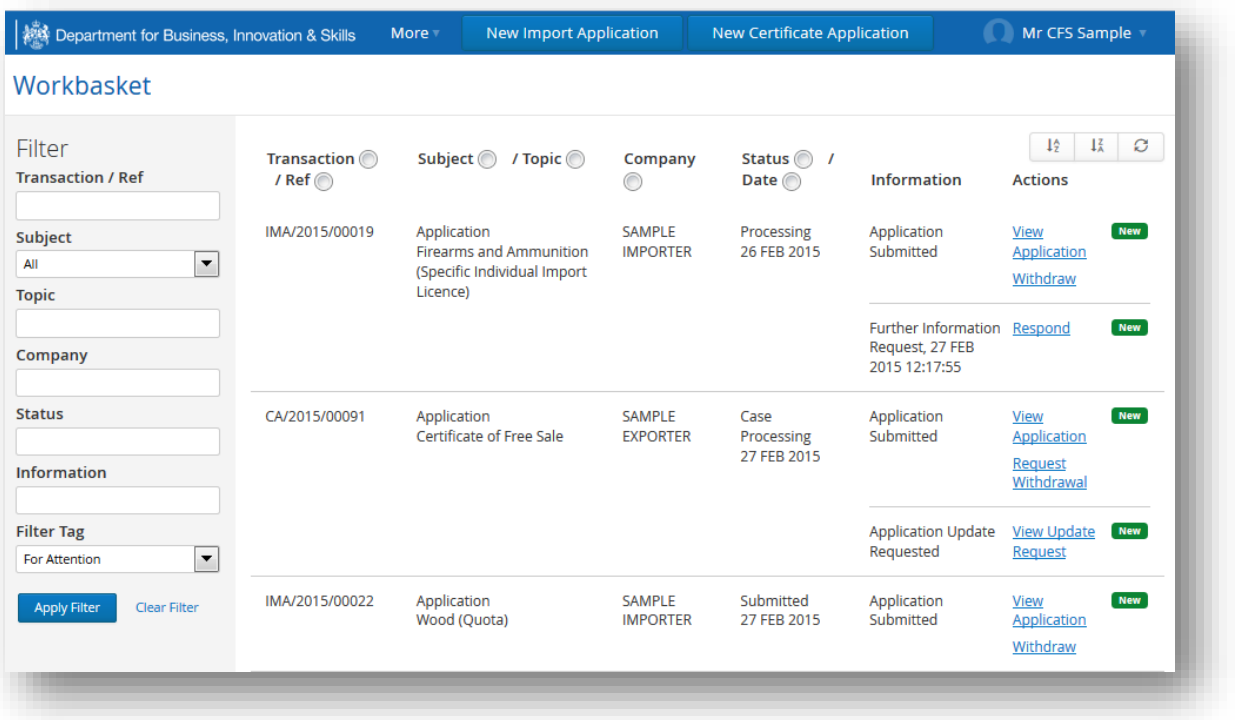

### <span id="page-40-0"></span>**VIEW UPDATE REQUEST**

3. Read the request and consider the changes being requested. If you are unsure about them, email **[enquiries.ilb@bis.gsi.gov.uk](mailto:enquiries.ilb@bis.gsi.gov.uk)** to discuss the request. If you accept the change request, click **START CHANGES**

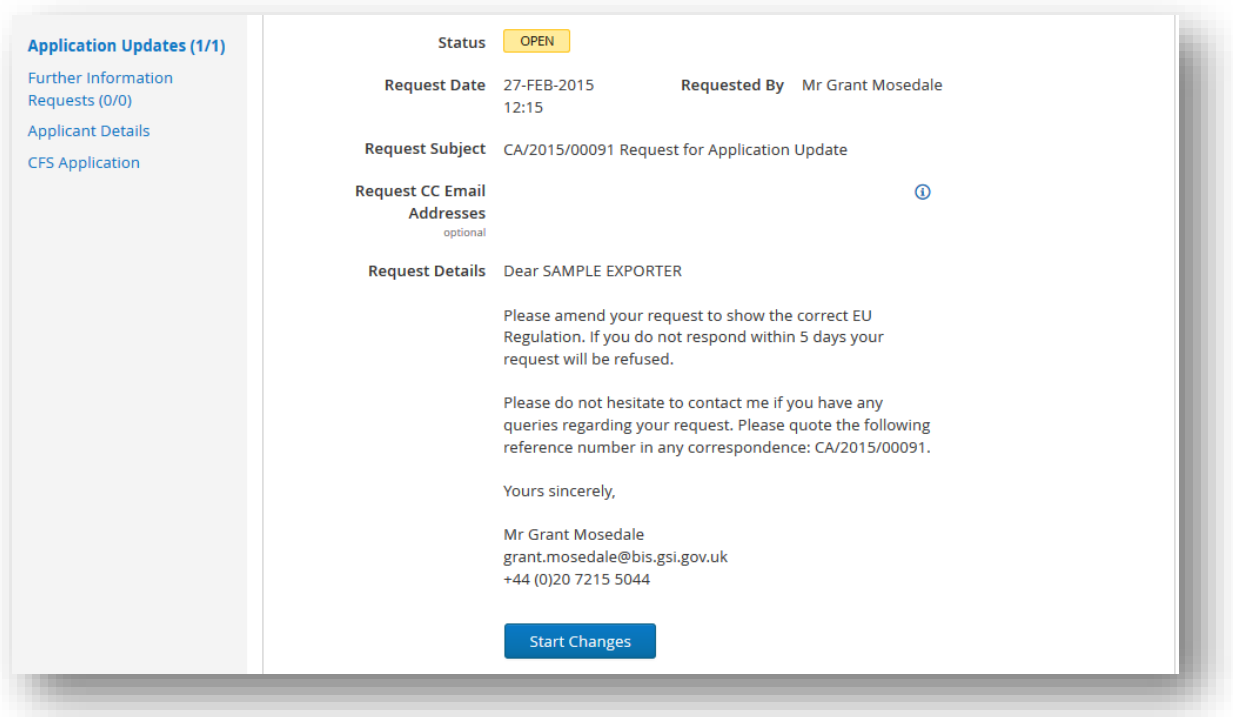

### <span id="page-41-0"></span>**APPLICATION UPDATES**

5. Summarise the changes you intend to make to your request in the box provided, then click **NEXT** to begin making the changes to your request.

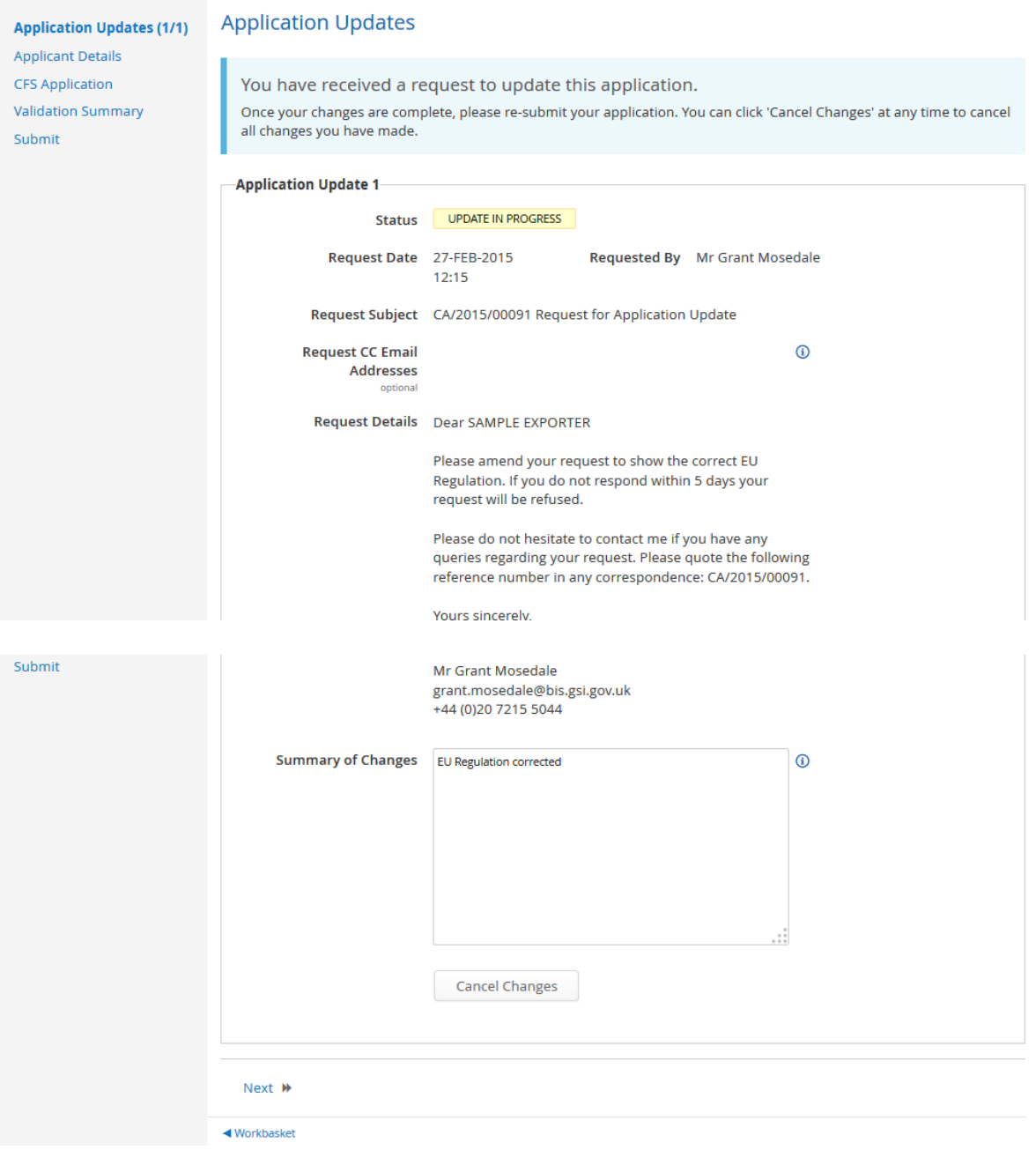

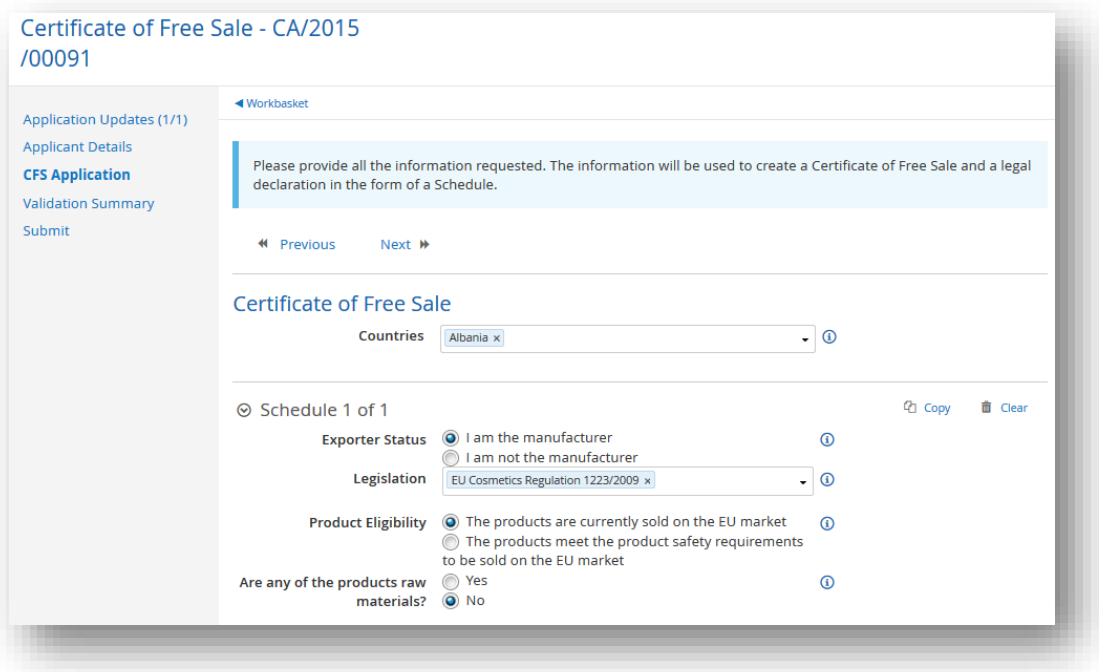

- **6.** Amend your application as necessary, click **NEXT**
- **7.** If no problems are highlighted on the **VALIDATION SUMMARY** screen, click **NEXT**.

### <span id="page-42-0"></span>**DECLARATION OF TRUTH**

8. If you are now content with your amended request, put **I AGREE** in the box, and click **SUBMIT APPLICATION UPDATE**.

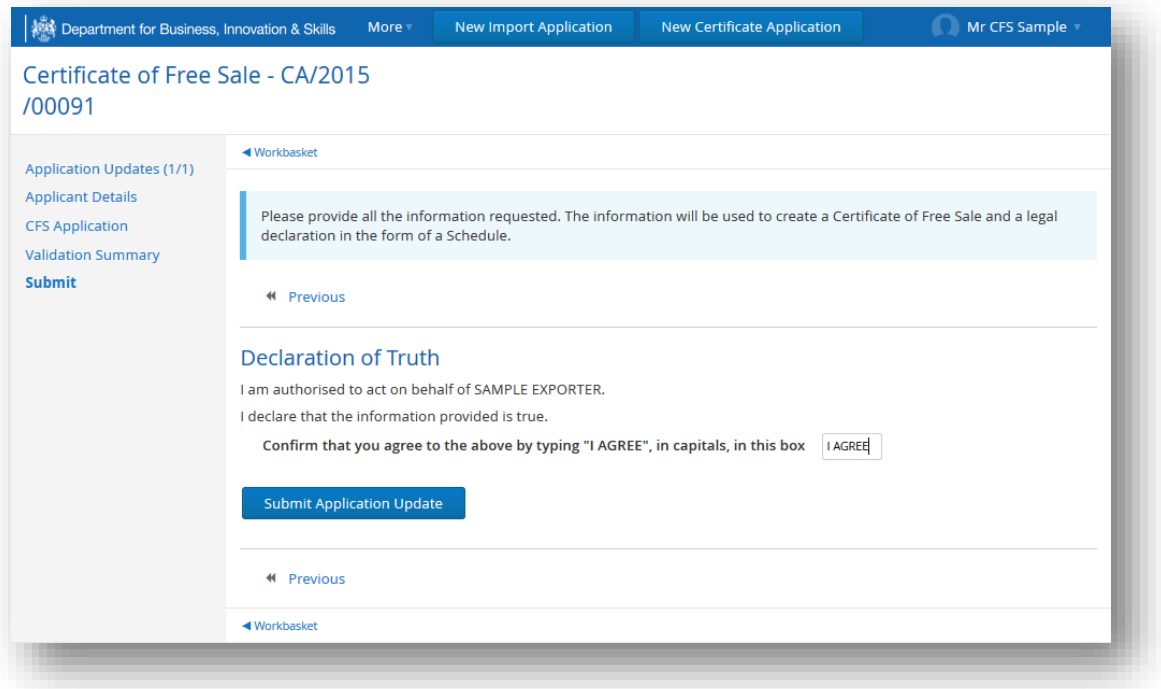

### <span id="page-43-0"></span>**15. Further Information Request**

- 1. You will be sent a further information request when we require clarification of the details on your request. If you do not respond within five working days your request will be refused.
- 2. From your **WORKBASKET** click **RESPOND**.

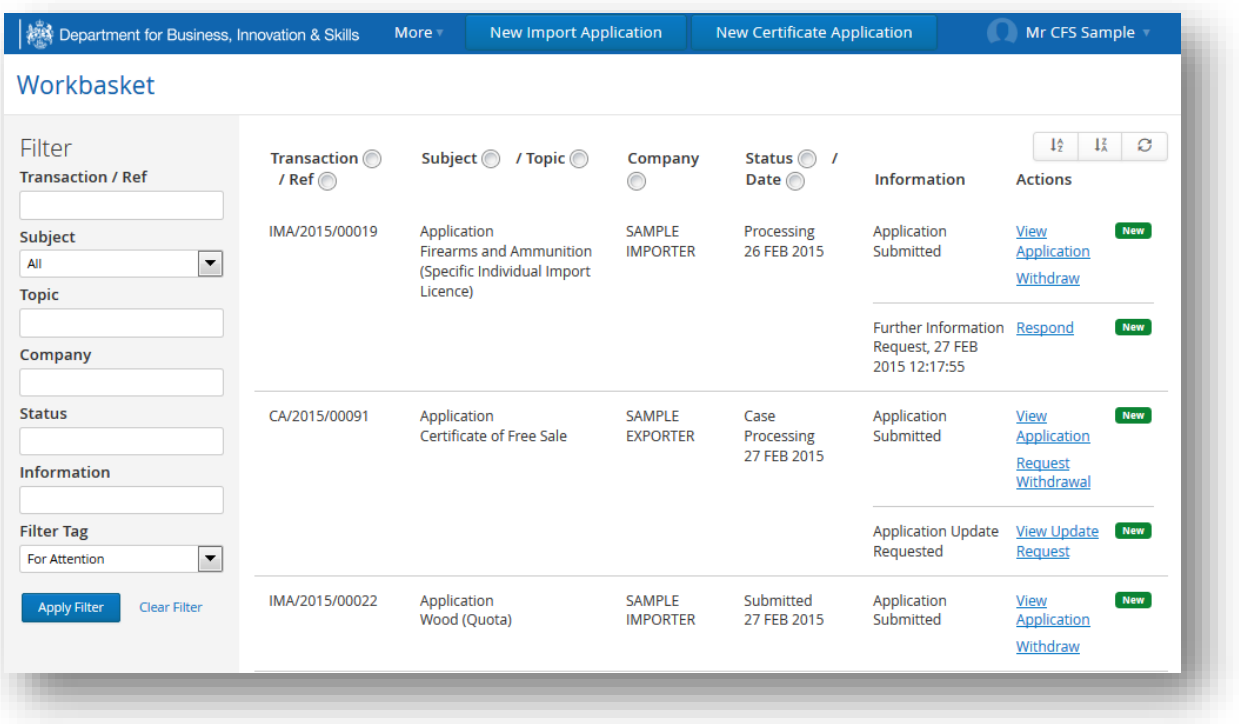

3. Respond to the request in the box provided. Click **SEND RESPONSE** when complete.

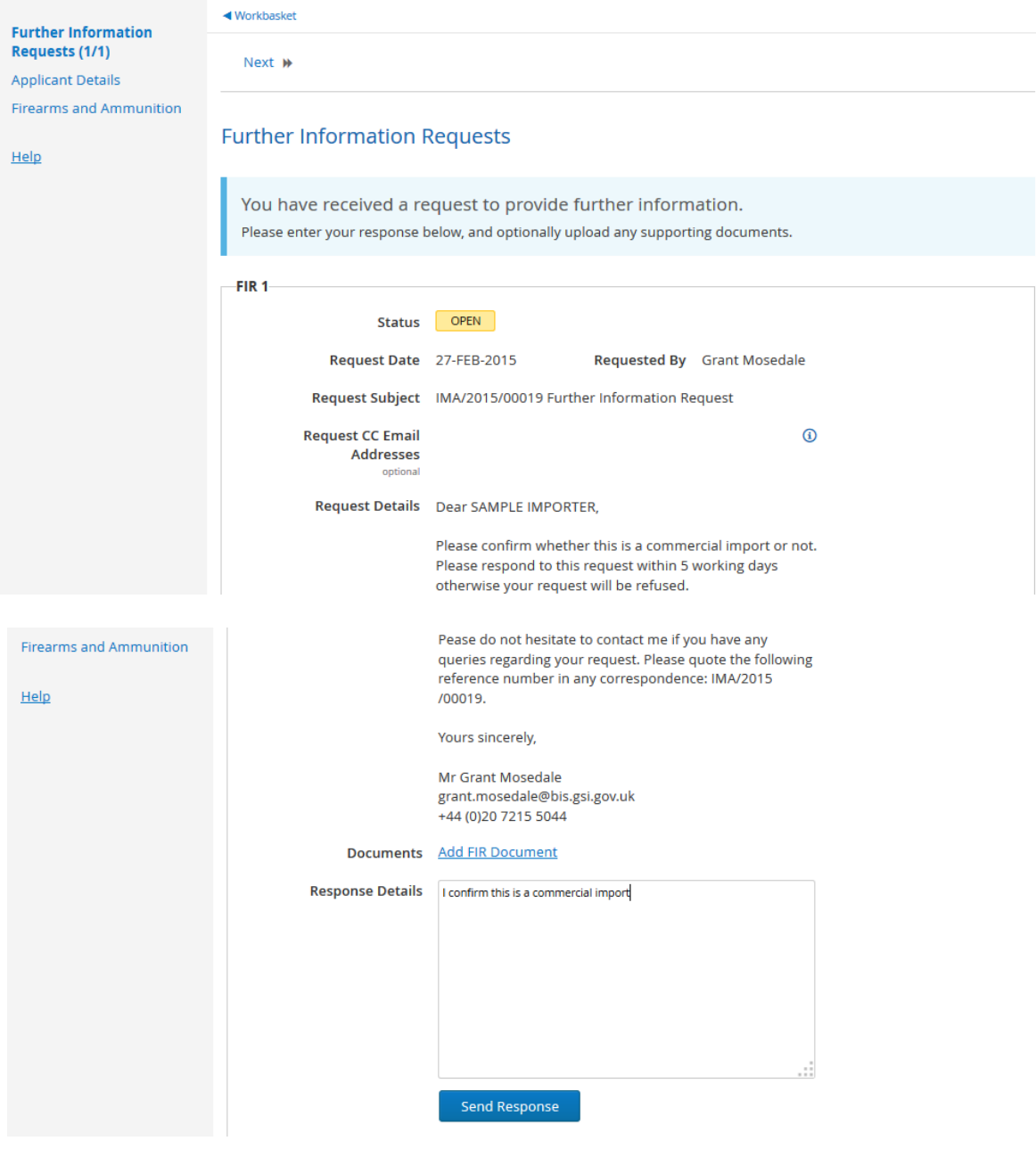

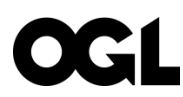

© Crown copyright 2015

This publication is licensed under the terms of the Open Government Licence v3.0 except where otherwise stated. To view this licence, visit [nationalarchives.gov.uk/doc/open-government-licence/version/3](http://www.nationalarchives.gov.uk/doc/open-government-licence/version/3) or write to the Information Policy Team, The National Archives, Kew, London TW9 4DU, or email: [psi@nationalarchives.gsi.gov.uk.](mailto:psi@nationalarchives.gsi.gov.uk)

Where we have identified any third party copyright information you will need to obtain permission from the copyright holders concerned.

This publication available from [www.gov.uk/bis](https://www.gov.uk/government/organisations/department-for-business-innovation-skills)

Contacts us if you have any enquiries about this publication, including requests for alternative formats, at:

Department for Business, Innovation and Skills 1 Victoria Street London SW1H 0ET Tel: 020 7215 5000 Email: [enquiries@bis.gsi.gov.uk](mailto:enquiries@bis.gsi.gov.uk)

**BIS/15/203**